# **A lire en premier**

Pour installer et faire fonctionner rapidement votre serveur d'impression, suivez les instructions ci-dessous :

- Connectez le serveur AXIS 5470e/570/670e à votre réseau et à votre imprimante en suivant les instructions de la section *[Connexion de l'imprimante au réseau](#page-7-0)*, page 8.
- Passez ensuit aux sections de configuration propres à votre environnement réseau, selon le tableau ci-dessous.
- Pour obtenir des informations sur les outils de gestion et de configuration pris en charge, reportez-vous à la section *[Gestion et configuration](#page-44-0)*, page 45.

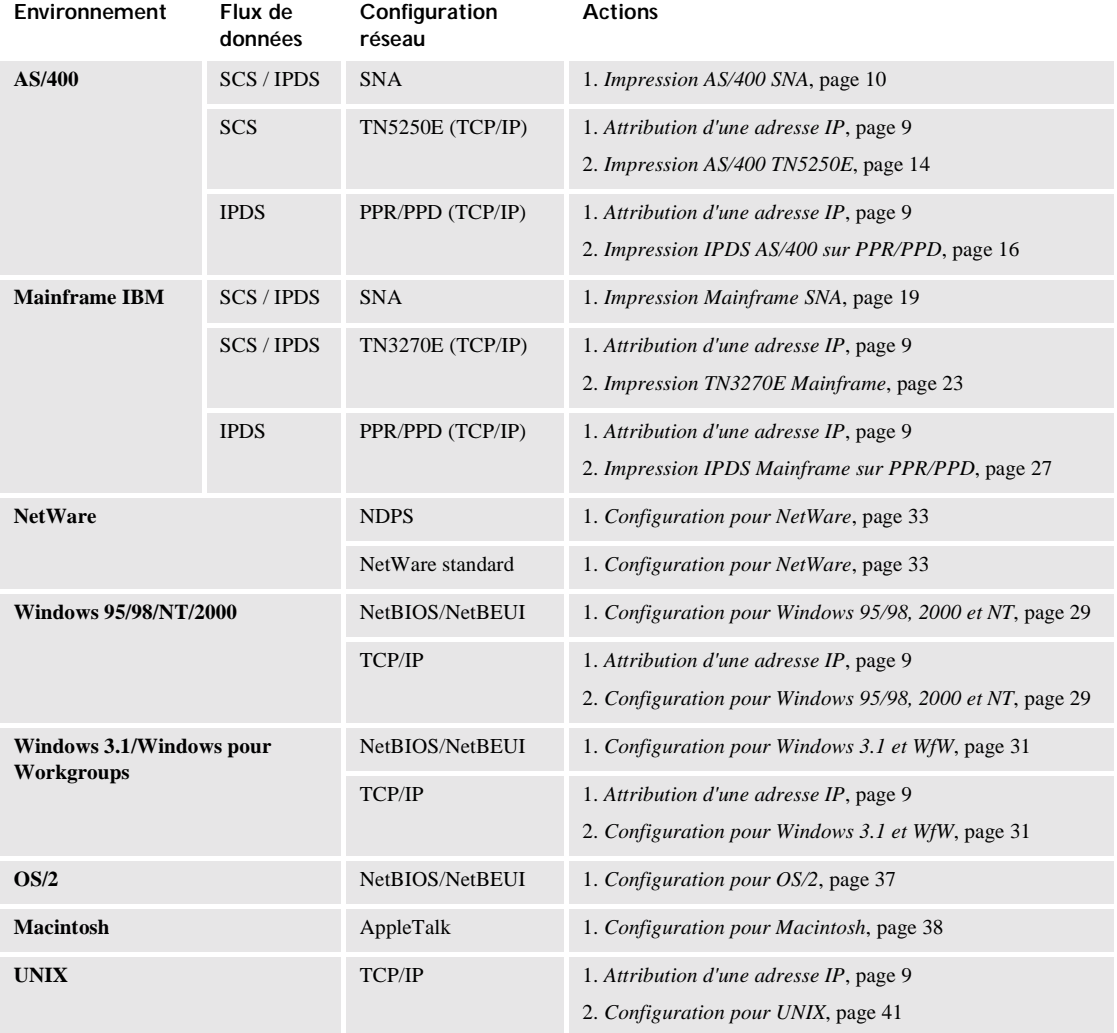

# **Consignes de sécurité**

Prenez le temps de consulter les consignes de sécurité avant d'installer le serveur AXIS 5470e/570/670e. Veuillez respecter les indications et les consignes de sécurité lorsque vous utilisez ce produit.

**Avertissement ! -** Vous devez respecter ces consignes pour éviter toute blessure.

**Attention ! -** Vous devez respecter ces consignes pour éviter des pertes de données ou pour éviter d'endommager le matériel.

**Important : -** Vous devez respecter ces consignes pour éviter les dysfonctionnements du produit.

Ne poursuivez que lorsque vous avez entièrement compris les implications de ces consignes.

**Compatibilité électromagnétique (EMC) Etats-Unis -** Ce matériel génère et émet des fréquences radioélectriques et peut causer des interférences dans les communications radio s'il n'est pas installé et exploité conformément aux instructions du présent manuel. Ce matériel a été contrôlé et satisfait aux limites imposées pour des appareils numériques de classe A conformément à l'alinéa 15, sous-paragraphe B de la réglementation FCC. Ces limites sont destinées à assurer une protection raisonnable contre les interférences dans un environnement commercial. L'utilisation de ce matériel dans un environnement résidentiel est susceptible de provoquer des interférences, auquel cas l'utilisateur devra prendre à ses frais les mesures nécessaires pour les éliminer. Il est recommandé d'utiliser des câbles blindés avec ce matériel, conformément aux limites imposées aux appareils de classe A.

**Europe -** Cet appareil numérique est conforme à la limite B de la norme EN55022/1994 sur les émissions de radiations, ainsi qu'à la norme EN50082-1/1992 sur l'immunité en environnement résidentiel, commercial et d'industrie légère (conformité non valable pour des câbles de réseau et d'imprimante non blindés).

**Responsabilité -** Ce manuel a été conçu avec soin. N'hésitez pas à signaler les erreurs ou omissions que vous pourriez relever à votre représentant Axis local, dont vous trouverez l'adresse sur la couverture de ce document. Axis Communications AB décline toute responsabilité concernant les erreurs techniques et typographiques et se réserve le droit de modifier ses produits et ses manuels sans préavis. Axis Communications AB ne garantit en aucun cas le contenu de ce document, y compris mais sans s'y limiter, sa valeur marchande et son aptitude à répondre à un objectif particulier. Axis Communications AB ne peut en aucun cas être tenu pour responsable de dommages accidentels ou consécutifs liés à l'acquisition, aux performances ou à l'utilisation de ce produit.

**Marques Axis -** NetPilot, ThinWizard, AXIS 5470e/570/670e, IP Installer.

**Autres marques -** Adobe Acrobat Reader, Apple, Ethernet, EtherTalk, IBM, LAN Manager, LAN Server, Macintosh, Microsoft, Novell NetWare, OS/2, OS/400, AS/400, TokenTalk, UNIX et Windows sont des marques déposées de leurs propriétaires respectifs.

**Assistance technique -** Si vous avez besoin d'une assistance technique, veuillez contacter votre revendeur Axis. Si celui-ci n'est pas en mesure de répondre immédiatement à vos questions, il transmettra votre demande aux services compétents afin d'obtenir une réponse dans les meilleurs délais.

Si vous êtes connecté à Internet, vous trouverez des manuels d'aide en ligne, une assistance technique, des mises à jour de logiciels, des applications, des informations sur la société, etc., à l'une des adresses suivantes.

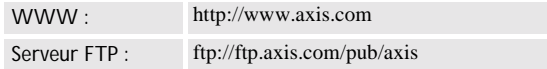

Vous trouverez les adresses de tous les bureaux Axis sur la couverture de ce document.

Guide de l'utilisateur du serveur AXIS 5470e/570/670e Révision 1.0 Référence : 17735 Date : Septembre 2000 Copyright © Axis Communications AB, 2000

# **Table des matières**

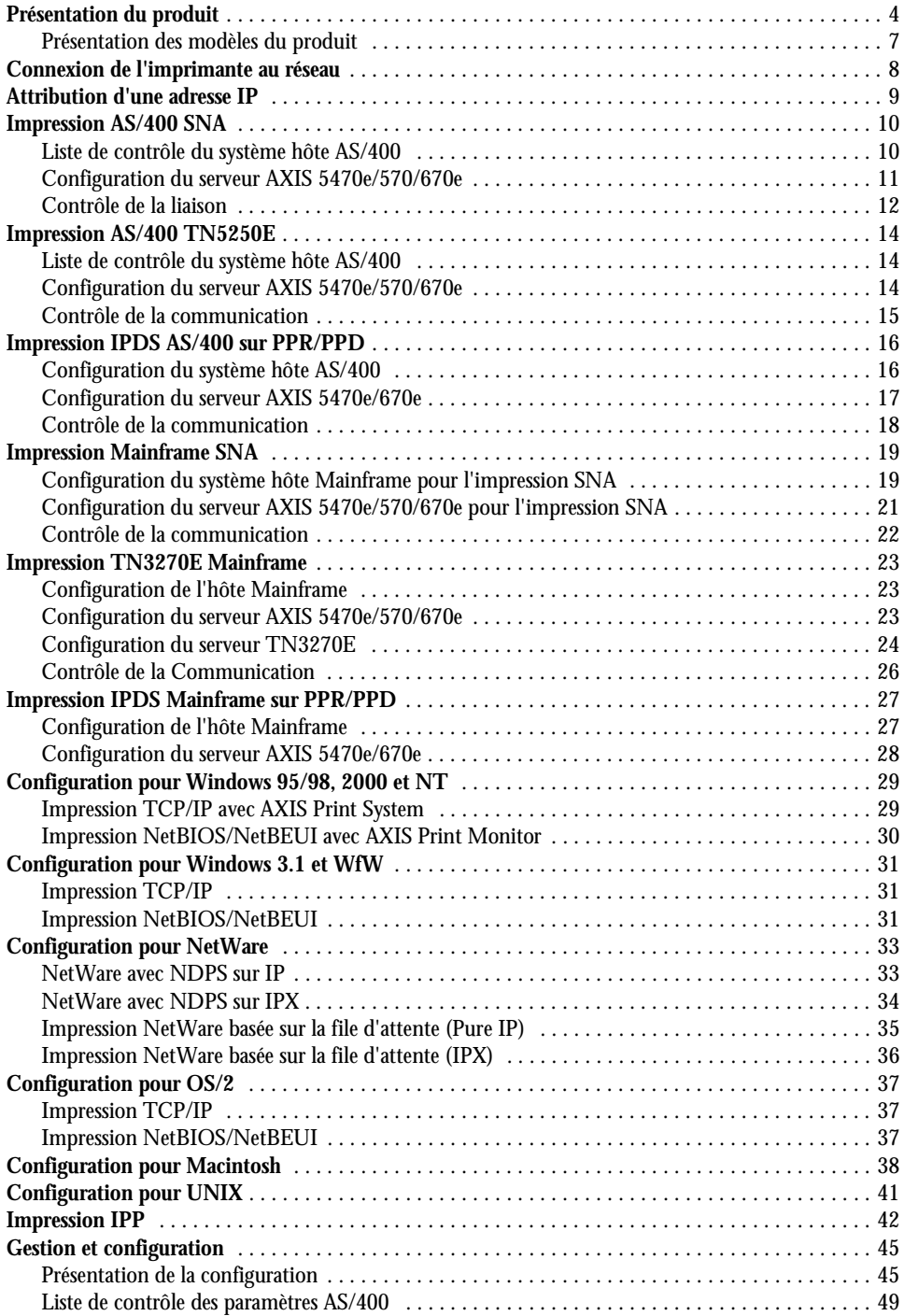

# <span id="page-3-0"></span>**Présentation du produit**

Les serveurs AXIS 5470e, AXIS 570 et AXIS 670e (désignés collectivement par serveur AXIS 5470e/570/670e dans le présent document) sont des serveurs d'impression multiprotocoles sur réseau local permettant d'imprimer des flux de données IBM et ASCII sur n'importe quelle imprimante ASCII. Ces produits, qui prennent en charge les Mainframes IBM, AS/400, NetWare, UNIX, LAN Server Manager, Windows, OS/2 et Apple EtherTalk, sont parfaits pour les sites Mainframe IBM et AS/400 qui passent d'un environnement "réseau IBM pur" à des environnements de réseau local.

Vous trouverez une description plus complète du serveur AXIS 5470e/570/670e dans le Manuel d'utilisation du serveur AXIS 5470e/570/670e, disponible sur le AXIS Product CD et sur le site web AXIS à l'adresse http://www.axis.com.

### **Serveur d'impression réseau AXIS 5470e**

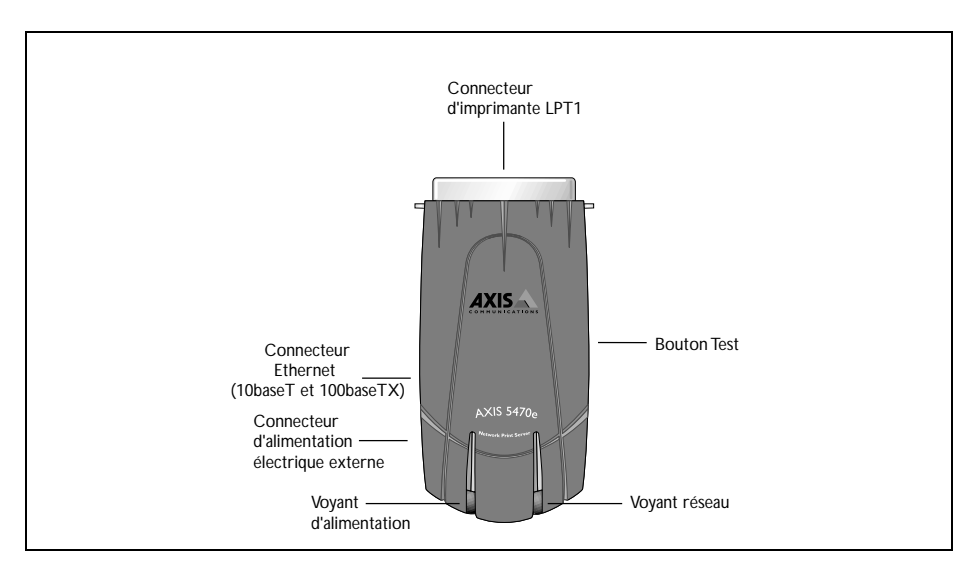

#### **Serveur d'impression réseau AXIS 570**

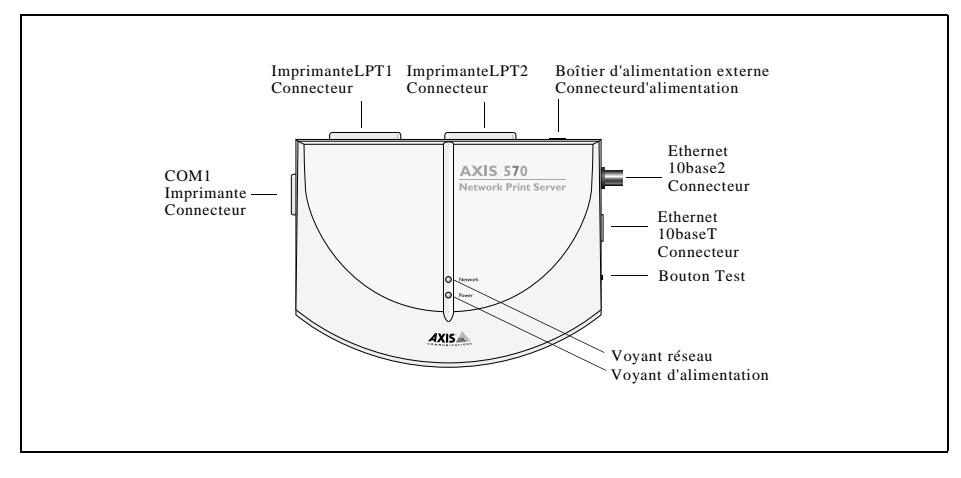

### **Serveur d'impression réseau AXIS 670e**

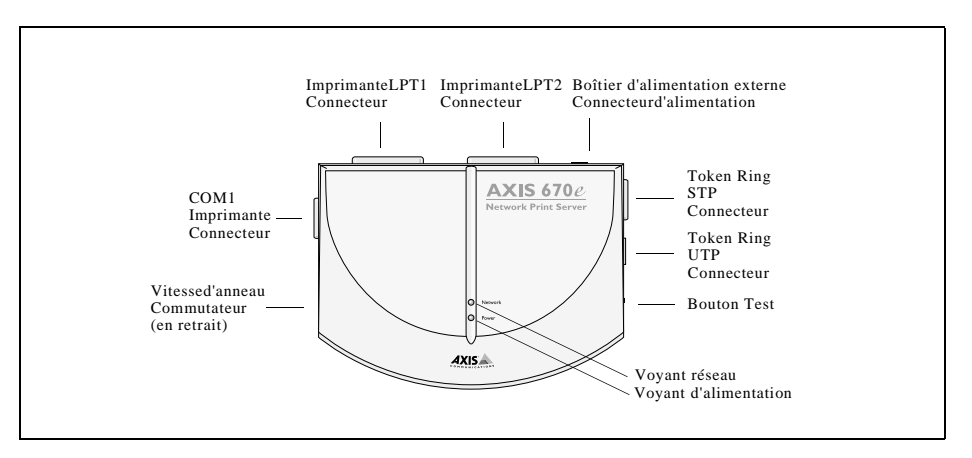

## **Liste du matériel**

Déballez et vérifiez tous les éléments fournis en vous reportant à la liste suivante. Si l'un des éléments manque ou est détérioré, adressez-vous à votre revendeur. Tous les matériaux d'emballage sont recyclables.

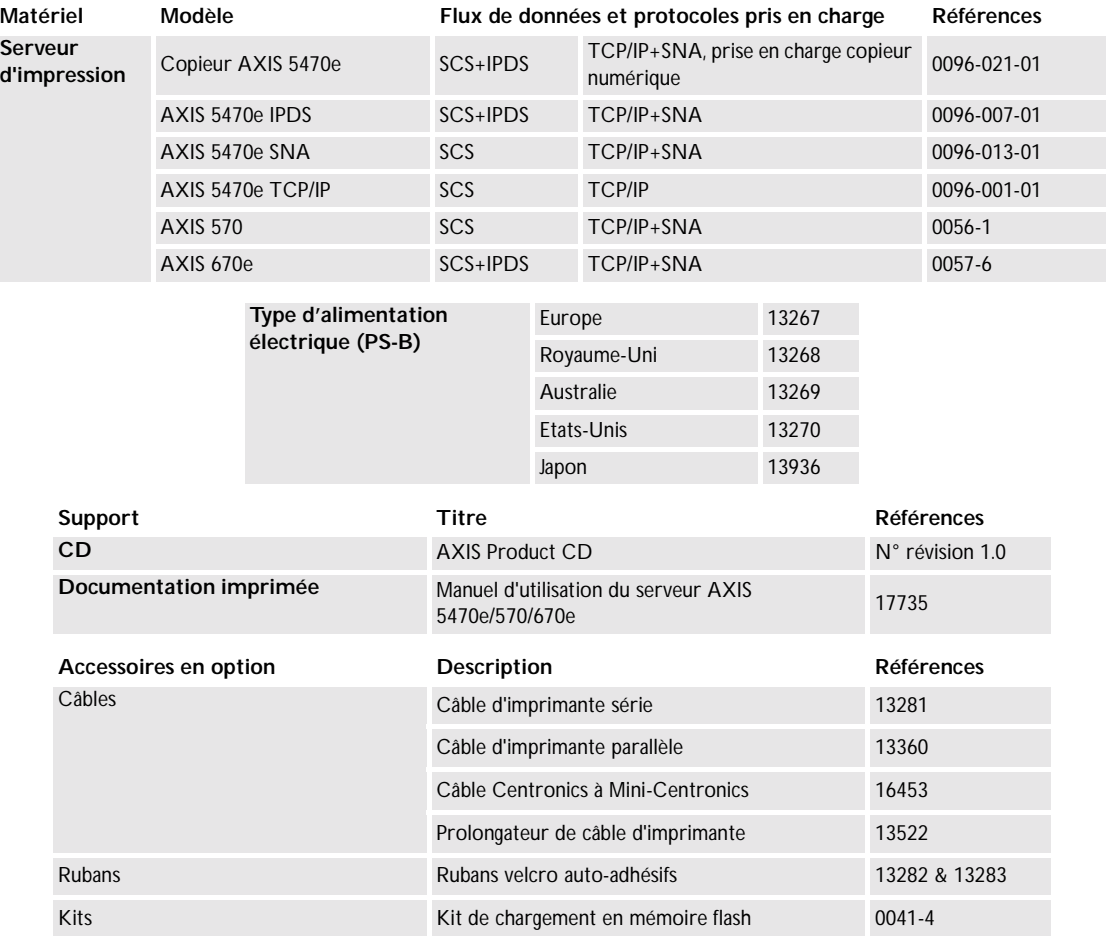

# <span id="page-6-0"></span>**Présentation des modèles du produit**

**Remarque :**

- Le serveur AXIS 5470e est disponible en quatre versions qui se distinguent uniquement par la prise en charge du protocole SNA, des flux de données et des copieurs numériques. Le tableau ci-dessous affiche les fonctionnalités spécifiques à chaque version.
- Une fois l'installation effectuée, vous pouvez imprimer une page de test pour vérifier quelles sont les fonctionnalités prises en charge par votre version du serveur AXIS 5470e. Pour cela, appuyez une fois sur le bouton Test.

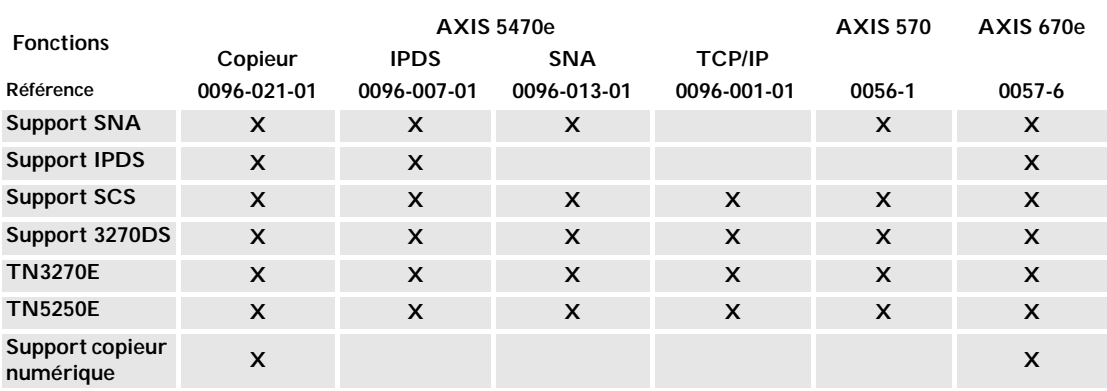

**Remarque :**

Il se peut que certains modèle ne soient pas disponibles dans tous les pays où sont distribués les produits Axis. Veuillez contacter votre représentant local pour plus d'informations.

# **AXIS Product CD**

Le AXIS Product CD contient un catalogue électronique convivial comprenant les dernières nouveautés AXIS en matière de logiciels utilitaires, logiciels produit, documents de synthèse, documents utilisateur, références techniques, etc. Il est compatible avec tous les environnements informatiques supportés par Axis.

Vous pouvez visualiser le contenu de AXIS Product CD via une interface Adobe Acrobat Reader ou HTML. Cependant, tous les documents présentés sur ce CD sont au format PDF.

**Remarque :**

Si Adobe Acrobat Reader 3.0 n'est pas installé sur votre système, vous pouvez le télécharger en cliquant sur le bouton Acrobat Reader situé sur la première page du AXIS Product CD.

Si vous n'avez pas accès à un lecteur de CD, veuillez contacter votre revendeur local agréé pour recevoir des disquettes des logiciels utilitaires Axis et la documentation correspondante sur papier.

Vous pouvez également créer vos propres disquettes d'utilitaires AXIS à partir de l'interface du AXIS Product CD.

# <span id="page-7-0"></span>**Connexion de l'imprimante au réseau**

Suivez les instructions ci-dessous pour connecter votre imprimante au réseau :

- 1. Mettez l'imprimante hors tension et déconnectez le boîtier d'alimentation électrique externe du serveur AXIS 5470e/570/670e.
- 2. Localisez le numéro de série figurant sur l'étiquette située sous le serveur AXIS 5470e/570/670e et notez-le. Vous en aurez besoin pendant la configuration du réseau.

**Remarque :**

Chaque serveur AXIS 5470e/570/670e est préconfiguré avec une adresse réseau unique identique au numéro de série.

3. **AXIS 5470e** - Connectez le serveur AXIS 5470e à l'imprimante, directement sur le port d'imprimante parallèle ou à l'aide du prolongateur de câble d'imprimante et de rubans velcro (en option).

**AXIS 570/670e** - Connectez l'imprimante au port LPT1, LPT2 ou COM1 du serveur AXIS 570/670e à l'aide d'un câble d'imprimante adapté.

- 4. Connectez votre serveur AXIS 5470e/570/670e au réseau à l'aide d'un câble réseau approprié. Si vous connectez le serveur AXIS 5470e à un réseau Fast Ethernet, il est impératif d'utiliser un câble à paire torsadée de catégorie 5 ou supérieure.
- 5. Mettez l'imprimante sous tension et branchez le boîtier d'alimentation électrique externe sur le serveur AXIS 5470e/570/670e. Le voyant d'alimentation s'allume. Si le voyant réseau commence à clignoter, cela signifie que le serveur AXIS 5470e/570/670e est bien connecté au réseau.
- 6. Appuyez et relêchez le bouton Test du serveur AXIS 5470e/570/670e pour imprimer une page de test. Si le serveur AXIS 5470e/570/670e est correctement connecté à l'imprimante, la page de test interne du serveur AXIS 5470e/570/670e sera imprimée.

# <span id="page-8-0"></span>**Attribution d'une adresse IP**

Pour établir la communication avec le réseau TCP/IP, vous devez attribuer une adresse IP à votre serveur AXIS 5470e/570/670e. Choisissez une méthode appropriée dans le tableau suivant :

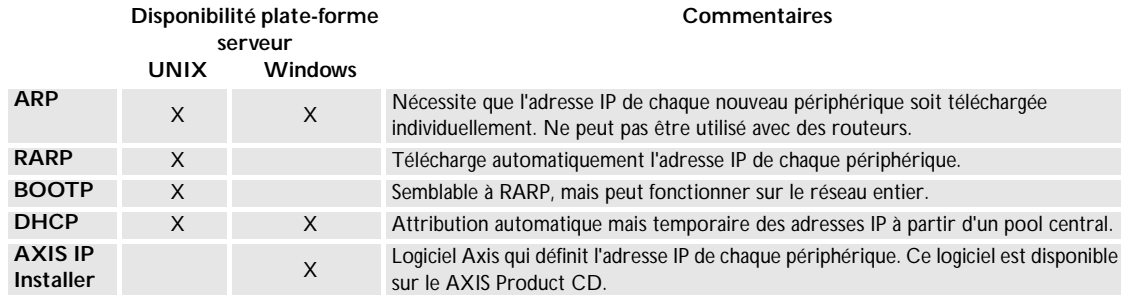

#### **Remarque :**

Reportez-vous à la section *[Définition de l'adresse IP](#page-38-0)*, page 39 pour définir l'adresse IP dans un environnement Macintosh.

Toutes les méthodes sont activées par défaut. Ainsi, si un serveur DHCP fonctionne sur votre réseau, le serveur AXIS 5470e/570/670e recevra une adresse IP juste après sa connexion au réseau.

La commande ARP est disponible dans tous les environnements pris en charge ; elle est décrite en détail dans le tableau suivant. Reportez-vous au Manuel d'utilisation du serveur AXIS 5470e/570/670e pour obtenir une description plus complète des autres méthodes.

### **Serveurs d'impression AXIS 5470e et 570 :**

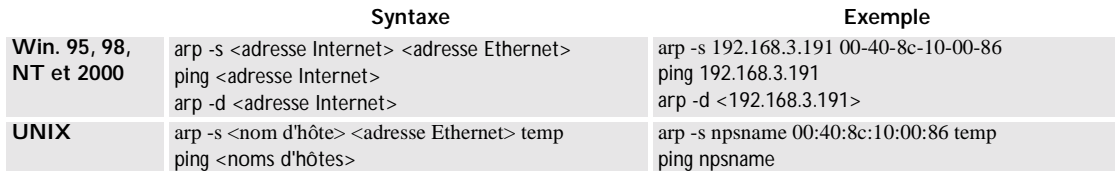

### **Serveurs d'impression AXIS 670e :**

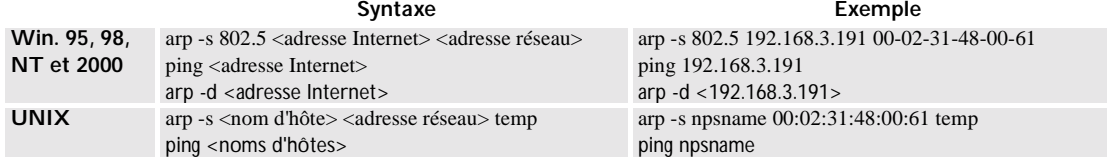

Si vous utilisez des noms d'hôtes, vous pouvez attribuer un nom d'hôte unique à l'adresse IP. Pour obtenir des informations sur la procédure à suivre pour votre système, reportez-vous aux manuels du système ou adressez-vous à votre administrateur réseau.

Le serveur AXIS 5470e/570/670e prend en charge WINS (Windows Internet Name Service), recommandé pour la définition d'adresses IP à l'aide de DHCP dans des environnements Windows.

# <span id="page-9-0"></span>**Impression AS/400 SNA**

#### **Important !**

Le mode SNA n'est pas disponible pour toutes les unités AXIS 5470e. Reportez-vous à la section *[Présentation des](#page-6-0)  [modèles du produit](#page-6-0)*, page 7.

Si vous utilisez OS/400 Version 3 Diffusion 1 ou supérieure, l'hôte AS/400 en mode 5494 CU sera configuré automatiquement. Les informations contenues dans cette section décrivent cette procédure de configuration automatisée.

Pour obtenir des informations sur la configuration manuelle, reportez-vous aux références techniques des serveurs d'impression réseau AXIS fournies sur le AXIS Product CD ou aux notes techniques que vous trouverez sur le site Web d'Axis.

### **Liste de contrôle du système hôte AS/400**

**Remarque :**

La *[Liste de contrôle des paramètres AS/400](#page-48-0)*, page 49 est un tableau où vous pouvez saisir les valeurs décrites dans cette section pour vous y reporter ultérieurement.

- 1. Tapez **DSPNETA** dans la ligne de commande AS/400. Notez les valeurs des paramètres Local network ID (ID réseau local) et Default local location (Emplacement local par défaut) pour référence ultérieure. Appuyez sur la touche F3.
- 2. **AXIS 5470e/570**: Tapez **WRKLIND \*ELAN** (**AXIS 670e**: **WRKLIND \*TRLAN)** pour obtenir la liste de toutes les descriptions de ligne du système. Appuyez sur **5** en face de la description de ligne et appuyez sur la touche **Entrée**.
- 3. Appuyez sur la touche **F11** pour afficher les mots-clés.
- 4. Notez les valeurs des paramètres Local adapter address (Adresse adaptateur local) (ADPTADR) et Maximum Controllers (Nombre maximum de contrôleurs) (MAXCTL) pour référence ultérieure. Appuyez sur la touche Retour pour afficher les contrôleurs commutés actifs et vous assurer que le nombre de contrôleurs ne dépasse pas la valeur de MAXCTL.
- 5. Appuyez plusieurs fois sur la touche **Entrée** pour afficher la liste SSAP. Assurez-vous qu'il existe au moins une entrée SSAP consacrée à l'impression SNA. Notez la valeur SSAP de cette entrée pour référence ultérieure.
- 6. Appuyez plusieurs fois sur la touche **Entrée** pour afficher le paramètre Autocreate controller (Création auto du contrôleur) (AUTOCRTCTL). Vérifiez que le paramètre AUTOCRTCTL est réglé sur \*YES. Appuyez sur la touche F3 pour revenir à la ligne de commande.
- 7. Tapez **DSPSYSVAL QCHRID** et appuyez sur la touche **Entrée.** Notez la page de code pour référence. Appuyez sur la touche **F3**.
- <span id="page-10-0"></span>8. Tapez **DSPSYSVAL QAUTOCFG** et appuyez sur la touche **Entrée**. Assurez-vous que le paramètre est réglé sur ON(1). Appuyez sur la touche **F3**.
- 9. Tapez **DSPSYSVAL QAUTORMT** et appuyez sur la touche **Entrée**. Assurez-vous que le paramètre est réglé sur ON(1). Appuyez sur la touche **F3**.
- 10. Entrez **DSPMODD QRMTWSC** sur la ligne de commande pour vérifier que la description de mode existe bien sur le système. Appuyez sur la touche F3. Pour plus d'informations sur le mode QRMTWSC, reportez-vous au manuel d'utilisation du serveur AXIS 5470e/570/670e.
- 11. Entrez **DSPUSRPRF QUSER**. Assurez-vous que le paramètre QUSER Status est réglé sur \*ENABLED et que le paramètre Maximum Storage Allowed (Stockage maximum autorisé) est réglé sur \*NOMAX. Appuyez sur la touche **F3**.
- 12. Utilisez la commande **WRKCFGSTS \*CTL xxxx\***, **xxxx** correspondant aux 4 premiers caractères du nom LUdu serveur AXIS 5470e/570/670e pour supprimer toutes les descriptions antérieures de périphériques et de contrôleurs spécifiques à votre unité AXIS 5470e/570/670e. Effacez tout d'abord les descriptions de périphériques (texte indenté), puis celles des contrôleurs. Vous pouvez imprimer une page de test si vous n'êtes pas sûr du nom LU du serveur AXIS 5470e/570/670e.

### **Configuration du serveur AXIS 5470e/570/670e**

#### **Important !**

Pour pouvoir suivre les instructions indiquées ci-après, vous devez commencer par attribuer une adresse IP au serveur AXIS 5470e/570/670e, à l'aide de l'une des méthodes présentées dans la section *[Attribution d'une adresse](#page-8-0)  IP*[, page 9](#page-8-0). Si votre réseau ne prend pas en charge le protocole TCP/IP, vous pouvez toujours configurer le serveur AXIS 5470e/570/670e à l'aide de l'outil d'installation AXIS Netpilot™ disponible sur le AXIS Product CD.

Après avoir accompli les instructions décrites à la section [Liste de contrôle du système hôte](#page-9-0)  [AS/400 , page 10](#page-9-0), suivez les instructions ci-après pour configurer le serveur AXIS 5470e/570/670e pour l'impression SNA dans l'environnement AS/400 à l'aide d'un navigateur Web :

- 1. Lancez un navigateur Web, par exemple Internet Explorer ou Netscape Navigator.
- 2. Entrez l'adresse IP ou le nom d'hôte du serveur AXIS 5470e/570/670e dans le champ correspondant et appuyez sur la touche Entrée de votre clavier. Les pages Web internes du serveur AXIS 5470e/570/670e apparaissent.

<span id="page-11-0"></span>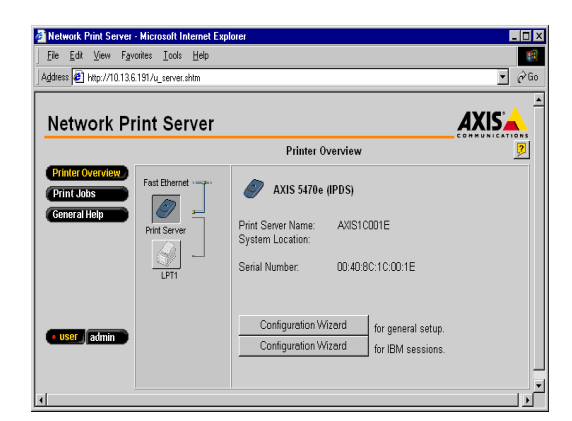

#### Remarque :

Pour éviter que des utilisateurs non autorisés accèdent aux pages admin et à l'Assistant de configuration, saisissez un mot de passe (par défaut, Pass) dans le champ Root Password (Mot de passe racine) sous admin | General Settings (admin | Paramètres généraux).

- 3. Cliquez sur le bouton **Configuration Wizard for IBM sessions** (Assistant de configuration pour sessions IBM).
- 4. Cliquez sur le bouton **Add Session** (Ajouter session). Vous lancerez ainsi l'**Assistant de configuration** qui vous guidera pas à pas dans toutes les étapes de la configuration IBM.

## **Contrôle de la liaison**

- 1. Entrez **WRKCFGSTS \*CTL xxxx\***, **xxxx** correspondant aux quatre premiers caractères du nom LU du serveur AXIS 5470e/570/670e sur la ligne de commande AS/400. Les éléments suivants apparaissent :
	- un contrôleur APPC portant le même nom que le nom LU du serveur AXIS 5470e/570/670e ;
	- un périphérique APPC portant le même nom que le nom LU du serveur AXIS 5470e/570/670e, une session de contrôle (QRMTWSC) et les sessions d'imprimante actives (par défaut : 1)(QRMTWSC) ;
	- un contrôleur twinax appelé xxxxxRMT, xxxxx correspondant aux cinq premiers caractères du nom LU du serveur AXIS 5470e/570/670e ;
	- un périphérique d'imprimante twinax appelé xxxxPRT0z, xxxx correspondant aux quatre premiers caractères du nom LU du serveur AXIS 5470e/570/670e et z au numéro de périphérique d'impression.

L'état de tous les éléments doit désormais être ACTIVE ou VARIED ON.

- 2. Entrez **STRPRTWTR xxxxPRT0z** sur la ligne de commande AS/400, **xxxxPRT0z** correspondant au nom du périphérique d'impression. Cette commande démarre le programme d'impression de ce périphérique.
- 3. Appuyez une fois sur le bouton Test du serveur AXIS 5470e/570/670e pour imprimer une page de test. Assurez-vous que l'état SNA indiqué sur la page de test est Idle, Actv ou  $LU-1.$

# <span id="page-13-0"></span>**Impression AS/400 TN5250E**

#### **Avant de commencer :**

- Assurez-vous que l'hôte AS/400 exécute OS/400 version V3R2 ou supérieure et que le support TCP/IP est installé et configuré.
- Assurez-vous que les fichiers PTF les plus récents sont installés. Des informations sur les fichiers PTF à utiliser peuvent être obtenues à l'adresse suivante : http://as400service.rochester.ibm.com/.

# **Liste de contrôle du système hôte AS/400**

#### **Remarque :**

La *[Liste de contrôle des paramètres AS/400](#page-48-0)*, page 49 est un tableau où vous pouvez saisir les valeurs décrites dans cette section pour vous y reporter ultérieurement.

- 1. Entrez **WRKCTLD \*VWS** sur la ligne de commande AS/400 et appuyez sur la touche **Entrée**. Déterminez le nombre de périphériques virtuels configurés automatiquement dans votre système AS/400. Appuyez sur la touche **F3**.
- 2. Tapez **DSPSYSVAL QAUTOVRT** et appuyez sur la touche Entrée. Vérifiez que le paramètre est supérieur au nombre de périphériques virtuels auto-configurés. Appuyez sur la touche **F3**.
- 3. Tapez **DSPSYSVAL QCHRID** et appuyez sur la touche **Entrée**. Notez le langage système (page de code) pour référence. Appuyez sur la touche **F3**.
- 4. Entrez **WRKTCPSTS \*IFC** et appuyez sur la touche **Entrée** pour déterminer l'adresse IP de l'AS/400. Appuyez sur la touche **F3**.

### **Configuration du serveur AXIS 5470e/570/670e**

Suivez les instructions ci-dessous pour configurer le serveur AXIS 5470e/570/670e pour l'impression TN5250E dans l'environnement AS/400 à l'aide d'un navigateur Web :

- 1. Lancez un navigateur Web, par exemple Internet Explorer ou Netscape Navigator.
- 2. Entrez l'adresse IP ou le nom d'hôte du serveur AXIS 5470e/570/670e dans le champ correspondant et appuyez sur la touche **Entrée** de votre clavier. Les pages Web internes du serveur AXIS 5470e/570/670e apparaissent.

#### **Remarque :**

Pour éviter que des utilisateurs non autorisés accèdent aux pages admin et à l'Assistant de configuration, saisissez un mot de passe (par défaut, Pass) dans le champ Root Password (Mot de passe racine) sous admin | General Settings (admin | Paramètres généraux).

<span id="page-14-0"></span>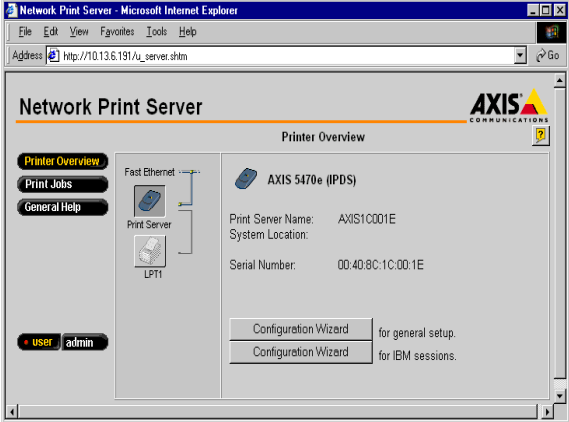

- 3. Cliquez sur le bouton **Configuration Wizard for IBM sessions** (Assistant de configuration pour sessions IBM).
- 4. Cliquez sur le bouton **Add Session** (Ajouter session). Vous lancez ainsi l'**Assistant de configuration** qui vous guidera pas à pas dans toutes les étapes de la configuration.

### **Contrôle de la communication**

- 1. Entrez **WRKCFGSTS \*DEV xxxx\***, **xxxx** correspondant aux quatre premiers chiffres du nom du périphérique d'impression, sur la ligne de commande AS/400. La liste des périphériques d'impression s'affiche. Vérifiez que l'imprimante virtuelle est active.
- 2. Envoyez une impression à l'imprimante pour contrôler l'intégrité de la communication.
- 3. Appuyez une fois sur le bouton Test du serveur AXIS 5470e/570/670e pour imprimer une page de test. Assurez-vous que l'état TN5250E indiqué sur la page de test est Idle, Actv ou  $LJ - 1$

# <span id="page-15-0"></span>**Impression IPDS AS/400 sur PPR/PPD**

#### **Remarque :**

AXIS 570 et certaines versions de AXIS 5470e ne prennent pas le mode IPDS en charge. Reportez-vous à la section *[Présentation des modèles du produit](#page-6-0)*, page 7.

#### **Avant de commencer :**

- Assurez-vous que l'hôte AS/400 exécute OS/400 version V3R6 ou supérieure et que le support TCP/IP est installé et configuré.
- Assurez-vous que les fichiers PTF les plus récents sont installés. Des informations sur les fichiers PTF à utiliser peuvent être obtenues à l'adresse suivante : http://as400service.rochester.ibm.com/.

### **Configuration du système hôte AS/400**

Lorsque vous procédez à la configuration du système hôte AS/400, vous devez :

• créer une description d'imprimante.

#### **Création d'une description d'imprimante**

Suivez les instructions ci-dessous pour créer une description d'imprimante :

- 1. Exécutez la commande **CRTDEVPRT**.
- 2. Sélectionnez un nom pour l'imprimante et entrez-le sur la ligne Device Description (Description périphérique) (DEVD). Ce nom peut comporter des lettres comprises entre A et Z et des chiffres compris entre 0 et 9, mais il doit commencer par une lettre. Sa longueur maximale est de 10 caractères. Dans les instructions suivantes, nous appellerons l'imprimante AXISPR1.
- 3. Entrez \*LAN sur la ligne Device class (Classe périphérique) (DEVCLS).
- 4. Entrez \*IPDS sur la ligne Device type (Type périphérique) (TYPE).
- 5. Entrez 0 sur la ligne Device model (Modèle périphérique) (MODEL).
- 6. Entrez \*IP sur la ligne LAN attachment (Connexion réseau local) (LANATTACH).
- 7. Entrez un numéro de port sur la ligne Port number (Numéro de port) (PORT). Le serveur d'impression Axis est préconfiguré avec les numéros de port 5001, 5002 et 5003 pour l'impression IPDS.
- 8. Entrez un numéro FGID sur la ligne Font Identifier (Identificateur de police) (FONT), par exemple 11 (Courier).
- 9. Définissez l'emplacement distant (Remote location) (RMTLOCNAME). Utilisez l'adresse IP du serveur AXIS 5470e/670e.
- 10. Appuyez sur la touche **Entrée** de votre clavier pour créer la description de l'imprimante.

### <span id="page-16-0"></span>**Configuration du serveur AXIS 5470e/670e**

Suivez les instructions ci-dessous pour configurer le serveur AXIS 5470e/670e pour l'impression AS/400 IPDS sur PPR/PPD à l'aide d'un navigateur Web standard.

- 1. Lancez un navigateur Web, par exemple Internet Explorer ou Netscape Navigator.
- 2. Entrez l'adresse IP ou le nom d'hôte du serveur AXIS 5470e/670e dans le champ correspondant et appuyez sur la touche **Entrée** de votre clavier. Les pages Web internes du serveur AXIS 5470e/670e apparaissent.

Remarque :

Pour éviter que des utilisateurs non autorisés accèdent aux pages admin et à l'Assistant de configuration, saisissez un mot de passe (par défaut, Pass) dans le champ Root Password (Mot de passe racine) sous admin | General Settings (admin | Paramètres généraux).

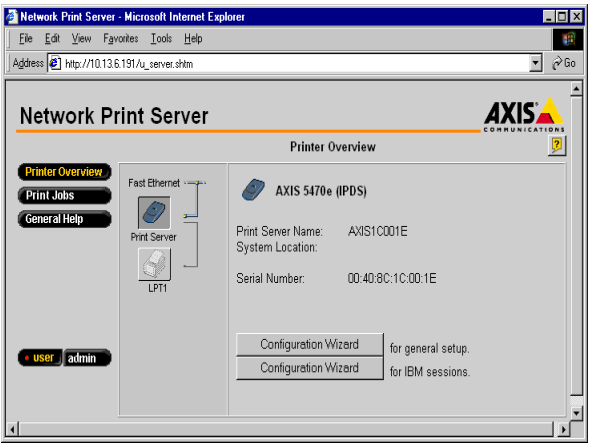

- 3. Cliquez sur le bouton **Configuration Wizard for IBM sessions** (Assistant de configuration pour sessions IBM).
- 4. Cliquez sur le bouton **Add Session** (Ajouter session). Vous lancez ainsi l'**Assistant de configuration** qui vous guidera pas à pas dans toutes les étapes requises de la configuration.

## <span id="page-17-0"></span>**Contrôle de la communication**

Suivez les instructions ci-dessous pour contrôler la communication vers le serveur AXIS 5470e/670e :

- 1. Entrez WRKCFGSTS \*DEV AXISPR1sur la ligne de commande AS/400 et appuyez sur la touche **Entrée**. L'imprimante que vous venez de créer s'affiche. L'état de l'imprimante doit être VARIED OFF.
- 2. Mettez l'imprimante en ligne en entrant 1 dans le champ Opt. Appuyez sur la touche **Entrée**.
- 3. Appuyez sur la touche **F5** pour mettre l'affichage à jour. L'état de l'imprimante doit être VARIED ON.
- 4. Lancez le programme d'impression de l'imprimante en entrant **STRPRTWTR AXISPR1** sur la ligne de commande AS/400. Appuyez sur la touche **Entrée**.
- 5. Appuyez sur la touche **F5** pour mettre l'affichage à jour. L'état de l'imprimante doit être ACTIVE/WRITER.
- 6. Envoyez une impression à l'imprimante. Une impression réussie permet de vérifier la communication entre l'AS/400 et le serveur AXIS 5470e/670e.

# <span id="page-18-0"></span>**Impression Mainframe SNA**

#### **Remarque :**

Le protocole SNA est uniquement disponible sur les unités AXIS 5470e lorsque l'option SNA est installée. Reportez-vous à la section *[Présentation des modèles du produit](#page-6-0)*, page 7.

## **Configuration du système hôte Mainframe pour l'impression SNA**

**Important !**

Lorsque vous utilisez une passerelle de concentrateur entre l'hôte et le serveur d'impression, il n'est pas nécessaire de créer des définitions de noeud principal VTAM (Major Node) et des définitions PU distinctes pour le serveur AXIS 5470e/570/670e. Au lieu de cela, vous allez utiliser les définitions VTAM de passerelle. Etant donné que le serveur AXIS 5470e/570/670e apparaît vis-à-vis de l'hôte sous la forme d'une ou de plusieurs LU connectées à l'unité physique de la passerelle, il vous suffit d'ajouter des définitions LU à la définition de nœud principal de la passerelle, puis de passer à l'étape 3 ci-après.

- 1. Spécifiez une définition de noeud principal VTAM (VTAM Major Node Definition) dans laquelle les définitions du serveur d'impression seront placées. Cette définition est généralement définie comme un noeud principal local (Local Major Node) lorsque vous utilisez une unité de contrôle 3174 connectée à un canal comme passerelle vers l'hôte. Si vous utilisez une passerelle connectée à distance via un contrôleur de communications 37X5 ou une unité 3172 connectée au réseau local, vous travaillerez avec une définition de nœud principal commuté (Switched Major Node definition).
- 2. Ajoutez les définitions de PU et de LU du serveur d'impression à la définition de nœud principal.

#### **Remarque :**

Pour les définitions de nœud principal commuté, vous devrez :

- ajouter les entrées IDBLK (par défaut : E07) et IDNUM (par défaut : les 5 derniers chiffres de l'adresse MAC du serveur AXIS 5470e/570/670e) à la définition PU ;
- codifier une définition PATH utilisant l'adresse MAC à 12 chiffres complète de l'unité.

#### **Exemple :**

Un serveur AXIS 5470e/570/670e avec une adresse réseau/MAC de 00408C1B06D4 sera défini par :

PA5470e1 PATH DIALNO=010400408C1B06D4, GID=1, PID=1, GRPNM=gggggg

- 3. Assurez-vous que les entrées VTAM Logon-mode (mode VTAM Logon) correspondantes sont disponibles et que les types de sessions LU appropriés (LU1 ou LU3) sont utilisés.
- 4. Réglez sur Vary ACTive la définition de nœud principal VTAM (VTAM Major Node) du serveur AXIS 5470e/570/670e.

## <span id="page-20-0"></span>**Configuration du serveur AXIS 5470e/570/670e pour l'impression SNA**

#### **Important !**

Pour pouvoir suivre les instructions indiquées ci-après, vous devez commencer par attribuer une adresse IP au serveur AXIS 5470e/570/670e, à l'aide de l'une des méthodes présentées dans la section *[Attribution d'une adresse](#page-8-0)  IP*[, page 9.](#page-8-0) Si votre réseau ne prend pas en charge le protocole TCP/IP, vous pouvez toujours configurer le serveur AXIS 5470e/570/670e à l'aide d'AXIS Netpilot.

Suivez les instructions ci-dessous pour configurer le serveur AXIS 5470e/570/670e pour l'impression SNA dans l'environnement Mainframe à l'aide d'un navigateur Web :

- 1. Lancez un navigateur Web, par exemple Internet Explorer ou Netscape Navigator.
- 2. Entrez l'adresse IP ou le nom d'hôte du serveur AXIS 5470e/570/670e dans le champ correspondant et appuyez sur la touche **Entrée** de votre clavier. Les pages Web internes du serveur AXIS 5470e/570/670e apparaissent.

#### **Remarque** :

Pour éviter que des utilisateurs non autorisés accèdent aux pages admin et à l'Assistant de configuration, saisissez un mot de passe (par défaut, Pass) dans le champ Root Password (mot de passe racine) sous admin | General Settings (admin | Paramètres généraux).

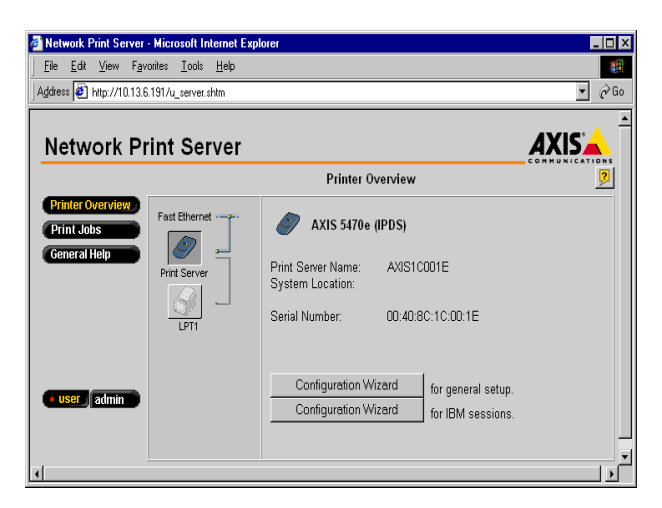

- 3. Cliquez sur le bouton **Configuration Wizard for IBM sessions** (Assistant de configuration pour sessions IBM).
- 4. Cliquez sur le bouton **Add Session** (Ajouter session). Vous lancez ainsi l'**Assistant de configuration** qui vous guidera pas à pas dans toutes les étapes requises de la configuration.

## <span id="page-21-0"></span>**Contrôle de la communication**

- 1. Allumez le serveur d'impression et attendez 2 minutes.
- 2. Appuyez sur le bouton Test du serveur AXIS 5470e/570/670e pour imprimer une page de test et assurez-vous que l'état SNA est réglé sur Idle, Actv, LU-1 ou LU-3.

### Le serveur AXIS 5470e/570/670e est maintenant prêt à imprimer en environnement SNA.

#### **Remarques :**

Si le support du LAN à l'emplacement distant (serveur d'impression) diffère de celui utilisé au niveau de l'hôte (par exemple LAN distant = Ethernet et LAN hôte = Token Ring), les définitions des adresses MAC doivent être modifiées comme suit :

Modifications du serveur d'impression :

L'adresse MAC hôte du serveur AXIS 5470e/570/670e (H1\_MAC\_ADDR) doit être inversée au niveau bit pour chaque octet,ainsi, si l'adresse de l'hôte est 08005AB77D49, l'adresse convertie sera 10005AEDBE92

Modifications de l'hôte :

Les modifications requises au niveau de l'hôte dépendent de la définition VTAM du nœud principal (Major Node) dans laquelle la définition du serveur d'impression est placée.

- Cas 1 la définition de nœud principal VTAM est un nœud principal commuté. L'adresse MAC du serveur AXIS 5470e/570/670e doit être inversée au niveau bit dans l'entrée PATH. Un serveur AXIS 5470e/570/670e avec une adresse réseau/MAC 00408C1B06D4 sera défini comme utilisant l'adresse réseau/MAC 000231D8602B comme suit : PA5701 PATH DIALNO=0104000231D8602B, GID=1, PID=1, GRPNM=gggggg
- Cas 2 la définition de nœud principal VTAM est un nœud principal local (Local Major Node). Lors de l'utilisation d'un contrôleur connecté à un canal comme passerelle vers l'hôte, l'adresse MAC du serveur AXIS 5470e/570/670e est configurée dans la passerelle. L'adresse doit être inversée, comme dans le cas 1 ci-dessus.

# <span id="page-22-0"></span>**Impression TN3270E Mainframe**

La communication entre le serveur AXIS 5470e/570/670e et l'hôte Mainframe est effectuée via un serveur TN3270E en utilisant le protocole de transfert TCP/IP pour les flux de données pris en charge, comme cela est illustré ci-dessous :

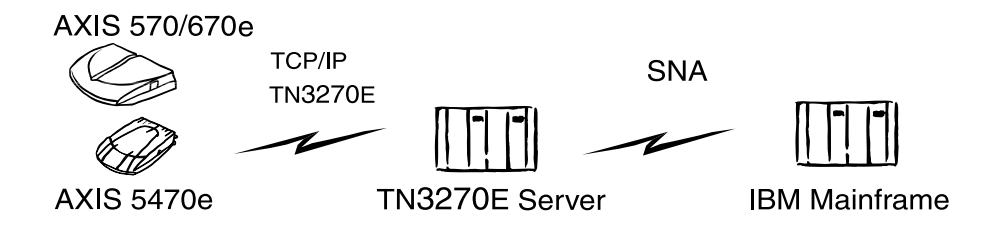

Les procédures de configuration définies dans cette section sont donc divisées en trois étapes :

## **Configuration de l'hôte Mainframe**

Consultez la documentation de votre serveur TN3270E et assurez-vous que les définitions du système hôte VTAM appropriées sont configurées pour la communication SNA entre le serveur TN3270E et le mainframe.

# **Configuration du serveur AXIS 5470e/570/670e**

Suivez les instructions ci-dessous pour configurer le serveur AXIS 5470e/570/670e pour l'impression TN3270e dans l'environnement Mainframe à l'aide d'un navigateur Web :

- 1. Lancez un navigateur Web, par exemple Internet Explorer ou Netscape Navigator.
- 2. Saisissez l'adresse IP ou le nom d'hôte du serveur AXIS 5470e/570/670e dans le champ correspondant et appuyez sur la touche **Entrée** de votre clavier. Les pages Web internes du serveur AXIS 5470e/570/670e apparaissent.

### **Remarque** :

Pour éviter que des utilisateurs non autorisés accèdent aux pages admin et à l'Assistant de configuration, saisissez un mot de passe (par défaut, Pass) dans le champ Root Password (Mot de passe racine) sous admin | General Settings (admin | Paramètres généraux).

<span id="page-23-0"></span>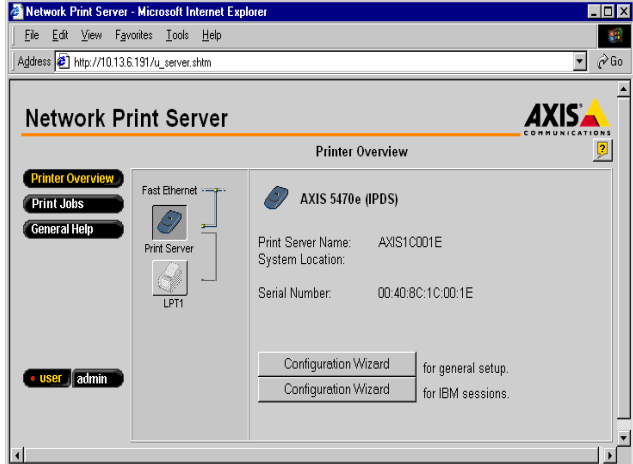

- 3. Cliquez sur le bouton **Configuration Wizard for IBM sessions** (Assistant de configuration pour sessions IBM).
- 4. Cliquez sur le bouton **Add Session** (Ajouter session). Vous lancerez ainsi l'**Assistant de configuration** qui vous guidera pas à pas dans toutes les étapes requises de la configuration.

**Remarque :**

Le serveur AXIS 5470e/570/670e prend en charge huit sessions hôte TN3270E simultanées.

### **Configuration du serveur TN3270E**

Cette section décrit la configuration du *serveur SNA de Microsoft*. **Remarque :**

> Pour plus d'informations sur la configuration d'autres serveurs en mode TN3270E, veuillez consulter le Manuel d'utilisation du serveur AXIS 5470e/570/670e qui figure sur le AXIS Product CD, ou les notes techniques que vous trouverez sur le site Web d'AXIS à l'adresse http://www.axis.com.

La communication est établie à deux niveaux distincts décrits ci-après, la connexion du serveur SNA à l'hôte et la connexion du serveur SNA au serveur AXIS 5470e/570/670e :

#### **Niveau 1 : Connexion du serveur SNA à l'hôte**

Suivez les étapes ci-dessous pour configurer une connexion du serveur SNA à l'hôte pour le serveur AXIS 5470e/570/670e :

- 1. Démarrez le **SNA Server Manager** (gestionnaire de serveurs SNA) Microsoft et cliquez sur le dossier **Servers** (Serveurs). La fenêtre principale du **gestionnaire de serveurs SNA** est représentée dans l'illustration ci-dessous.
- 2. Insérez une nouvelle connexion vers l'hôte sous Connections (Connexions). Reportez-vous à l'aide en ligne si vous avez besoin d'assistance pour configurer la connexion.
- 3. Sélectionnez la nouvelle connexion et insérez-y une LU d'application 3270 (LUA).
- 4. Réglez le numéro de LU (LU Number) sur le numéro de LU spécifié au niveau de l'hôte.
- 5. Réglez le nom de LU sur le nom que vous souhaitez utiliser pour l'imprimante. Il s'agit du nom que vous spécifiez dans le paramètre TN3270E nom d'imprimante du serveur AXIS 5470e/570/670e.
- 6. Cliquez sur **OK**.

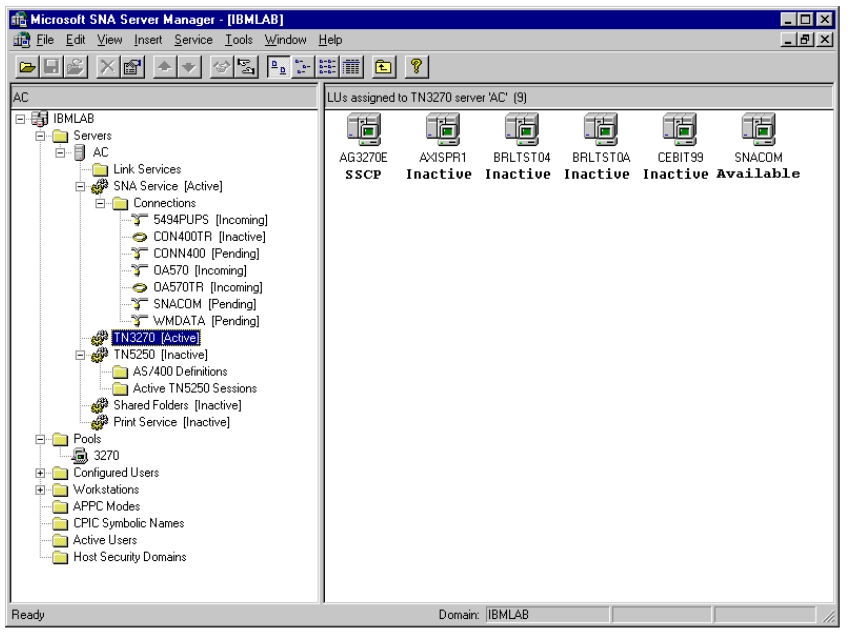

Fenêtre principale du gestionnaire de serveurs SNA

### **Niveau 2 : Connexion du serveur SNA au serveur AXIS 5470e/570/670e**

- 1. Sélectionnez la nouvelle LUA et glissez-la sur la définition de connexion TN3270 (mise en surbrillance dans la fenêtre du **gestionnaire de serveurs SNA** illustrée ci-dessus).
- 2. Sélectionnez les propriétés de la LUA.
- 3. Cliquez sur l'onglet TN3270 dans la fenêtre contextuelle de propriétés.
- 4. Sélectionnez **Generic Printer Type** (Type d'imprimante générique).
- 5. Cliquez sur l'onglet **IP Address List** (Liste d'adresses IP).
- 6. Spécifiez l'adresse IP du ou des clients que vous souhaitez affecter à cette LU. Il s'agit de l'adresse IP du serveur AXIS 5470e/570/670e, autrement dit du paramètre INT\_ADDR du serveur d'impression.
- 7. Cliquez sur **OK**.

### <span id="page-25-0"></span>**Contrôle de la Communication**

Suivez les instructions ci-dessous pour vérifier la communication entre le serveur AXIS 5470e/570/670e et l'hôte mainframe via le serveur SNA :

- 1. Activez la connexion que vous avez créée à l'étape 2 des procédures de *connexion du serveur SNA* au serveur AXIS 5470e/570/670e. L'état de la connexion doit être "active".
- 2. Assurez-vous que la LU correspondante dans l'hôte est activée.
- 3. Activez la connexion TN3270 vers le serveur AXIS 5470e/570/670e. La LUA doit prendre l'état SSCP.
- 4. Envoyez un travail d'impression à partir de l'hôte.

Le serveur AXIS 5470e/570/670e est prêt à être utilisé.

#### **Remarque :**

Vous pouvez vérifier l'état de la connexion TN3270E en imprimant une page de test à partir du serveur d'impression. Pour cela, appuyez une fois sur le bouton Test. Vérifiez que la ligne d'état TN3270E (St:) correspondant à la connexion de votre serveur indique l'une des valeurs suivantes :

- SSCP

- LU-1
- LU-3

# <span id="page-26-0"></span>**Impression IPDS Mainframe sur PPR/PPD**

#### **Remarque :**

Certaines versions du serveur AXIS 5470e ne sont pas disponibles avec IPDS. Reportez-vous à la section *[Présentation des modèles du produit](#page-6-0)*, page 7.

### **Configuration de l'hôte Mainframe**

- 1. Indiquez le nom de l'espace de l'adresse TCP/IP.
- 2. Définissez l'unité de contrôle de communication (Communication Control Unit), par exemple 3172, pour MVS.
- 3. Modifiez le profil TCP/IP sur votre système MVS, si nécessaire.
- 4. Vérifiez la communication entre le serveur AXIS 5470e/670e et l'hôte mainframe IBM en exécutant un ping sur le serveur AXIS 5470e/670e à partir de l'hôte.
- 5. Définissez le serveur AXIS 5470e/670e en tant qu'imprimante contrôlée par programme d'impression sur JES2 ou JES3. **Exemple (JES2) :**

```
FSS (FSS1) PROC=SAMPPROC,HASPFSSM=HASPFSSM,
PRT1 FSS=FSS1,MODE=FSS,PRMODE=(LINE, PAGE,),
          CLASS=C,UCS=0,SEP=NO,SEPDS=NO,CKPTPAGE=100,
```

```
START=YES,MARK=NO,TRKCELL=YES
```
#### **Exemple (JES3) :**

```
FSSDEF,TYPE=WTR,FSSNAME=FSS3,PNAME=SAMPPRO3,SYSTEM=SYS1, TERM=NO
DEVICE,DTYPE=PRTAFP1,JNAME=PRT1,JUNIT=(,SYS1,,ON),FSSNAME=FSS3,
MODE=FSS,PM=(LINE,PAGE,),CHARS=(YES,GT12),
CARRIAGE=(TES,A868),CKPNTPG=100,HEADER=YES,WC=(C)
```
Dans l'exemple ci-dessus, nous avons utilisé JNAME=PRT1.

6. Réglez l'imprimante sur PSF à l'aide de l'instruction PRINTDEV, en indiquant l'adresse IP et le numéro de port.

Reportez-vous au manuel d'utilisation du serveur AXIS 5470e/570/670e pour obtenir une description plus complète des méthodes de configuration disponibles. Le Manuel d'utilisation du serveur AXIS 5470e/570/670e est disponible sur le AXIS Product CD ou sur le site Web d'Axis à l'adresse http://www.axis.com.

### <span id="page-27-0"></span>**Configuration du serveur AXIS 5470e/670e**

Suivez les instructions ci-dessous pour configurer le serveur AXIS 5470e/670e pour l'impression Mainframe IPDS sur PPR/PPD à l'aide d'un navigateur Web standard :

- 1. Lancez un navigateur Web, par exemple Internet Explorer ou Netscape Navigator.
- 2. Entrez l'adresse IP ou le nom d'hôte du serveur AXIS 5470e/670e dans le champ correspondant et appuyez sur la touche **Entrée** de votre clavier. Les pages Web internes du serveur AXIS 5470e/670e apparaissent.

Remarque :

Pour éviter que des utilisateurs non autorisés accèdent aux pages admin et à l'Assistant de configuration, saisissez un mot de passe (par défaut, Pass) dans le champ Root Password (Mot de passe racine) sous admin | General Settings (admin | Paramètres généraux).

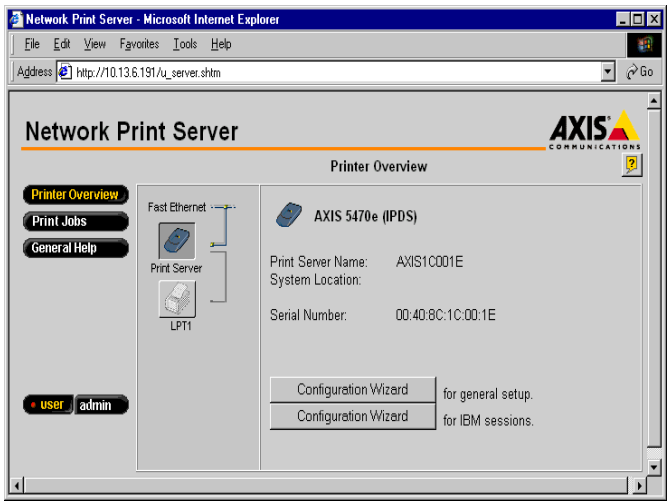

- 3. Cliquez sur le bouton **Configuration Wizard for IBM sessions** (Assistant de configuration pour les sessions IBM).
- 4. Cliquez sur le bouton **Add Session** (Ajouter session). Vous lancerez ainsi l'**Assistant de configuration** qui vous guidera dans toutes les étapes requises de la configuration.

# <span id="page-28-0"></span>**Configuration pour Windows 95/98, 2000 et NT**

### **Impression TCP/IP avec AXIS Print System**

AXIS Print System est le utilitaire conseillé pour l'installation des imprimantes TCP/IP sous Windows 95, Windows 98, Windows 2000 et Windows NT 4.0. Il permet de localiser et d'installer des imprimantes réseau. Si vous choisissez d'effectuer une **installation personnalisée** (**Custom Installation**) de AXIS Print System, vous pourrez définir l'adresse IP du serveur AXIS 5470e/570/670e avec le logiciel AXIS IP Installer fourni.

Pour l'impression en mode poste à poste, le logiciel AXIS Print System doit être installé sur tous les clients d'impression. En revanche, pour l'impression client-serveur, il suffit de l'installer sur le serveur.

Installez le logiciel AXIS Print System, si ce n'est déjà fait. La dernière version du logiciel AXIS Print System est disponible sur la page d'accueil du site Web d'Axis à l'adresse **http://www.axis.com/**.

Votre serveur d'impression AXIS 5470e/570/670e doit être équipé de la version 6.0 ou supérieure du microprogramme. Le microprogramme AXIS est disponible sur le AXIS Product CD et sur le site Web d'Axis. Une fois installé, le logiciel AXIS Print System est automatiquement initialisé au démarrage du système.

Pour installer une imprimante avec le logiciel AXIS Print System, utilisez l'Assistant d'installation (Installation Wizard) disponible sur l'interface utilisateur de AXIS Print System. Si vous avez besoin d'aide, reportez-vous au système d'aide intégrée de AXIS Print System ou au Manuel d'utilisation.

#### **Remarques :**

• Dans Windows NT et Windows 2000, l'utilisateur doit posséder des droits d'accès suffisants sur le serveur du domaine pour gérer les imprimantes depuis les ordinateurs locaux via Axis Print System.

<sup>•</sup> Pour l'impression TCP/IP dans les environnements Windows NT 3.5x, vous devez utiliser AXIS Print Monitor.

## <span id="page-29-0"></span>**Impression NetBIOS/NetBEUI avec AXIS Print Monitor**

Pour l'impression en mode poste à poste, le logiciel AXIS Print Monitor doit être installé sur tous les clients d'impression. En revanche, pour l'impression client-serveur, il suffit de l'installer sur le serveur.

Installez le logiciel AXIS Print Monitor, si ce n'est déjà fait. Le logiciel peut être téléchargé depuis le AXIS Product CD ou depuis la page d'accueil du site Web d'AXIS à l'adresse **http://www.axis.com/**. Une fois installé, le logiciel AXIS Print Monitor est automatiquement initialisé au démarrage du système.

#### **Important !**

AXIS Print Monitor faisant partie intégrante de AXIS Print System, vous ne devez PAS installer une version autonome de AXIS Print Monitor si AXIS Print System est déjà installé sur votre client.

Pour installer une imprimante avec AXIS Print Monitor, utilisez l'assistant d'ajout d'imprimante disponible dans le système d'exploitation Windows. Le système d'aide intégrée à AXIS Print Monitor décrit, étape par étape, l'installation des imprimantes comme imprimantes NetBIOS/NetBEUI, LPR ou Raw TCP/IP. Si vous avez besoin d'aide, lancez le système d'aide de AXIS Print Monitor depuis le dossier AXIS Utilities ou reportez-vous au manuel d'utilisation.

### **Remarques :**

- Comme le serveur AXIS 5470e/570/670e émule le comportement d'un port d'imprimante local, vous devez sélectionner Imprimante locale (Windows 95 et Windows 98) ou Poste de travail (Windows NT) lorsque vous exécutez les instructions de l'Assistant d'ajout d'imprimante.
- Pour l'impression TCP/IP, il est recommandé d'utiliser l'utilitaire AXIS Print System.

# <span id="page-30-0"></span>**Configuration pour Windows 3.1 et WfW**

### **Impression TCP/IP**

Pour activer l'impression TCP/IP dans les environnements Windows 3.1 et Windows pour Workgroups, il est recommandé d'utiliser un spouleur LPR en shareware disponible sur le site **ftp://ftp.axis.com/pub/axis/software/prt\_srv/utility/wlprs/**.

## **Impression NetBIOS/NetBEUI**

Le logiciel AXIS Print Utility pour Windows est l'outil conseillé pour l'impression NetBIOS/NetBEUI dans les environnements Windows 3.1 et Windows pour Workgroups.

Installez le logiciel AXIS Print Utility pour Windows, si ce n'est déjà fait. Le logiciel peut être téléchargé depuis le dossier *software\prt\_srv\utility\axpuw\1.04* du AXIS Product CD ou depuis la page d'accueil du site Web d'AXIS à l'adresse **http://www.axis.com/**.

**Impression en mode poste à poste -** Ce mode d'impression est adapté aux réseaux peu étendus ; tous les utilisateurs doivent installer le logiciel AXIS Print Utility pour Windows sur leur poste de travail. Suivez les instructions ci-dessous pour installer le serveur AXIS 5470e/570/670e pour une impression en mode poste à poste sur un poste de travail Windows pour Workgroups ou Windows 3.1 :

- 1. Double-cliquez sur l'icône **AXIS Print Utility**.
- 2. Dans le menu **Port**, cliquez sur **Add** (Ajouter). Dans la liste NPS Port (Port NPS), sélectionnez le port du serveur AXIS 5470e/570/670e à installer. Les ports s'affichent sous la forme <nom>.LP1, <nom>.LP2 et <nom>.CM1, <nom> correspondant soit à AX suivi des six derniers chiffres du numéro de série du serveur AXIS 5470e/570/670e, soit à un nom préalablement attribué au serveur AXIS 5470e/570/670e, par exemple AX100B35.LP1 ou DevDept.LP1.

**Remarque :**

Les ports LP2 et CM1 ne sont pas disponibles pour le serveur AXIS 5470e.

- 3. Validez ou modifiez le nom de port proposé par Windows et entrez un commentaire dans le champ **Description**. Notez le nom du port Windows car il vous sera demandé par la suite. Cliquez sur **OK** pour installer le port Windows.
- 4. Dans le menu **Port**, cliquez sur **Connect** (Connecter) pour afficher la boîte de dialogue Imprimantes de Windows.
- 5. Sélectionnez un pilote d'imprimante dans la liste des imprimantes installées, ou cliquez sur **Add >>**(Ajouter>>) pour installer un nouveau pilote. Cliquez sur **Connect...** (Connecter...)
- 6. Sélectionnez le nom du port Windows défini à l'étape 3 dans la liste **Ports**.

7. Cliquez sur **OK** pour fermer la boîte de dialogue Connecter et sur **Close** (Fermer) pour fermer la boîte de dialogue Imprimantes.

#### **Remarques :**

Windows 3.1 nécessite une prise en charge réseau avec l'installation d'un logiciel tel que LAN Server ou LAN Manager Workstation pour rediriger un port d'imprimante locale vers un périphérique réseau.

Le logiciel AXIS Print Utility pour Windows doit être en cours d'exécution lorsque vous imprimez via le serveur AXIS 5470e/570/670e. Il est vivement conseillé de copier l'icône de ce programme dans le dossier Démarrage (StartUp).

**Impression client-serveur -** Ce mode d'impression est adapté aux réseaux plus importants ; dans ce cas, il suffit qu'un seul utilisateur installe le logiciel AXIS Print Utility pour Windows sur son poste de travail. La procédure de configuration est décrite ci-dessous :

- 1. Installez le logiciel AXIS Print Utility pour Windows sur le serveur de fichiers.
- 2. Configurez votre serveur AXIS 5470e/570/670e depuis le serveur de fichiers en suivant les instructions de la section *[Impression en mode poste à poste,](#page-30-0)* page 31. Vous devez en outre activer la case **Share** (Partage) correspondant à votre imprimante.

Vos imprimantes partagées peuvent maintenant être utilisées par tous les clients Windows sans qu'il soit nécessaire d'installer l'utilitaire AXIS Print Utility pour Windows sur chacun d'eux.

#### **Important :**

La configuration du serveur décrite ci-dessus ne doit être utilisée que sur un poste de travail Windows pour Workgroup.

# <span id="page-32-0"></span>**Configuration pour NetWare**

### **NetWare avec NDPS sur IP**

#### **Important :**

Si vous souhaitez imprimer en mode NDPS, assurez-vous que le logiciel NDPS est installé sur votre serveur de fichiers NetWare.

#### **Remarque :**

Vous pouvez choisir d'installer les imprimantes connectées en accès public ou contrôlé.

Après avoir attribué au serveur AXIS 5470e/570/670e une adresse IP, selon les instructions de la section *[Attribution d'une adresse IP](#page-8-0)*, page 9, vous voici prêt à installer le serveur AXIS 5470e/570/670e pour l'impression NDPS sur IP. Suivez les instructions ci-dessous :

- 1. Si ce n'est déjà fait, connectez le serveur AXIS 5470e/570/670e au réseau NetWare. Pour plus d'informations, reportez-vous à la section *[Connexion de l'imprimante au réseau](#page-7-0)*, page 8.
- 2. Lancez le logiciel NetWare Administrator. Créez un objet NDPS Manager si vous n'en avez pas encore un.
- 3. Créez ensuite l'objet imprimante comme imprimante à accès public ou contrôlé.

Reportez-vous à la documentation Novell appropriée pour obtenir des instructions pour la création d'objets NDPS Manager et d'imprimantes NDPS.

#### **Remarques :**

Le paramètre HP-JETADMIN du serveur AXIS 5470e/570/670e doit être défini sur YES pour que la communication entre le serveur AXIS 5470e/570/670e et la passerelle NDPS soit activée.

NDPS requiert la version 4.11 ou supérieure de NetWare.

Pendant la création de l'objet imprimante, vous devez choisir l'adresse IP du serveur AXIS 5470e/570/670e.

Pour effectuer une impression avec TCP/IP, vous devez disposer du microprogramme du serveur d'impression Axis version 6.1 ou ultérieure. Pour effectuer une impression avec IPX/SPX, vous devez disposer du microprogramme du serveur d'impression Axis version 5.51 ou ultérieure.

## <span id="page-33-0"></span>**NetWare avec NDPS sur IPX**

**Installation du serveur AXIS 5470e/570/670e comme imprimante à accès public** :

- 1. Assurez-vous que la passerelle NDPS est configurée pour créer automatiquement une imprimante à accès public.
- 2. Si ce n'est déjà fait, connectez le serveur AXIS 5470e/570/670e au réseau NetWare. Pour plus d'informations, reportez-vous à la section *[Connexion de l'imprimante au réseau](#page-7-0)*, page 8.
- 3. Avec AXIS NetPilot, définissez le paramètre HP\_JETADMIN du serveur AXIS 5470e/570/670e sur Yes. Le paramètre HP\_JETADMIN doit être défini pour activer la communication entre le serveur AXIS 5470e/570/670e et la passerelle NDPS. Reportez-vous à la section *[Utilisation de AXIS NetPilot](#page-46-0)*, page 47.

Reportez-vous à la documentation Novell appropriée pour obtenir des instructions pour la création d'objets NDPS Manager et d'imprimantes NDPS.

#### **Remarques :**

Vous pouvez également définir le paramètre HP\_JETADMIN du serveur AXIS 5470e/570/670e sur Yes via un navigateur web standard. Reportez-vous à la section *[Utilisation d'un navigateur Web](#page-44-0)  standard*[, page 45.](#page-44-0)

Les serveurs d'impression à accès public sont immédiatement disponibles à tous les utilisateurs du réseau.

La passerelle Axis sera disponible dans la version 5.1 de NetWare et les versions suivantes. Pour utiliser la passerelle Axis avec les versions précédentes de NetWare, vous pouvez télécharger l'utilitaire Axis Gateway Configuration depuis le site web www.axis.com.

Pour effectuer une impression avec TCP/IP, vous devez disposer du microprogramme du serveur d'impression Axis version 6.1 ou ultérieure. Pour effectuer une impression avec IPX/SPX, vous devez disposer du microprogramme du serveur d'impression Axis version 5.51 ou ultérieure.

### <span id="page-34-0"></span>**Impression NetWare basée sur la file d'attente (Pure IP)**

Suivez les instructions ci-dessous pour installer le serveur AXIS 5470e/570/670e dans l'environnement NetWare Pure IP.

- 1. Lancez l'**Assistant de configuration** depuis le mode **User** (Utilisateur) de l'interface Web du serveur AXIS 5470e/570/670e.
- 2. Cliquez pour avancer dans l'Assistant jusqu'à la page **NetWare**.
- 3. Définissez les trois paramètres **NDS mode** (Mode NDS) sur la page NetWare :

#### **Arborescence PSERVER NDS**

Exemple : NW5TREE

#### **Serveur de fichiers PSERVER NDS**

Exemple : FILESERVERNAME

#### **Nom unique PSERVER NDS**

Exemple : AXISXXXXXX.CONTEXT

- 4. Avec NetWare Administrator, créez les objets imprimante, serveur d'impression et file d'attente dans l'arborescence NDS pour les lier les uns aux autres.
- 5. A l'aide de l'Assistant d'ajout d'imprimante de votre poste de travail, ajoutez l'imprimante sur le client. Seule l'impression PSERVER basée sur la file d'attente NDS est prise en charge. Lors de l'installation, cliquez sur **Network Printer** (Imprimante réseau) et recherchez la file d'attente que vous venez de créer. Vous pouvez également sélectionner **Local Printer** (Imprimante locale) et sélectionner la file d'attente que vous venez de saisir.

Toutes les opérations de configuration et de gestion du serveur AXIS 5470e/570/670e peuvent être effectuées dans n'importe quel navigateur Web standard. Reportez-vous à la section *[Utilisation d'un](#page-44-0)  [navigateur Web standard](#page-44-0)*, page 45.

#### **Remarques :**

- Dans les environnements Pure IP vous devez exécuter RCONAG6.NLM sur au moins un serveur de fichiers de l'arborescence spécifiée.
- Si IPX et IP sont tous deux activés sur votre réseau, vous pouvez installer le serveur AXIS 5470e/570/670e et connecter les files d'attente d'impression avec AXIS NetPilot. Reportez-vous à la section *[Impression NetWare basée sur la file d'attente \(IPX\)](#page-35-0)*, page 36.
- Le mode Pure IP exige que vous exécutiez NetWare 5 ou une version supérieure.

## <span id="page-35-0"></span>**Impression NetWare basée sur la file d'attente (IPX)**

Il est recommandé d'utiliser le logiciel AXIS NetPilot lorsque vous installez le serveur AXIS 5470e/570/670e dans l'environnement NetWare (IPX). Installez le logiciel AXIS NetPilot, si ce n'est déjà fait. Le logiciel figure dans le AXIS Product CD. Il peut également être téléchargé depuis la page d'accueil du siste Web d'AXIS à l'adresse **http://www.axis.com/**.

### **Remarque :**

Le logiciel AXIS NetPilot doit être installé sur une plate-forme Windows exécutant un poste client NetWare.

Suivez les instructions ci-dessous pour installer le serveur AXIS 5470e/570/670e à l'aide de l'Assistant d'installation AXIS NetPilot :

- 1. Lancez AXIS NetPilot en double-cliquant sur l'icône AXIS NetPilot. L'icône se trouve dans le dossier d'installation d'AXIS NetPilot.
- 2. Repérez le serveur AXIS 5470e/570/670e dans le dossier "New Axis Units" (Nouvelles unités AXIS). Sélectionnez-le et cliquez sur le bouton Install (Installer) de la barre d'outils AXIS NetPilot. Si votre réseau est étendu, l'affichage du serveur d'impression dans le dossier peut prendre quelques secondes.
- 3. Choisissez l'option **with Installation Wizard** (avec l'Assistant d'installation) et cliquez sur OK. L'Assistant d'installation vous guidera alors tout au long du processus d'installation. Si vous avez besoin d'aide pour l'une de ces opérations, cliquez sur l'icône Help (Aide) et suivez les instructions qui apparaissent dans la fenêtre d'aide.
- 4. Une fois l'installation terminée, vous devez installer l'imprimante sur le client avec l'Assistant d'ajout d'imprimante. Lors de l'installation, cliquez sur **Network Printer** (Imprimante réseau) et recherchez la file d'attente que vous venez de créer. Vous pouvez également sélectionner **Local Printer** (Imprimante locale) et sélectionner la file d'attente que vous venez de saisir. Une fois toutes les instructions affichées à l'écran effectuées, vous êtes prêt à imprimer dans l'environnement NetWare.

### **Connexion de files d'attente d'impression supplémentaires**

Suivez les instructions ci-dessous pour améliorer votre installation en ajoutant des files d'attente d'impression supplémentaires :

- 1. Dans AXIS NetPilot, sélectionnez le serveur d'impression réseau à configurer en cliquant sur l'icône correspondante.
- 2. Sélectionnez **Network** (Réseau) dans le menu **Setup** (Configuration) ou cliquez sur le bouton **Network** (Réseau) de la barre d'outils.
- 3. Sélectionnez l'onglet **NetWare**, puis le port d'imprimante et cliquez sur le bouton **Connect...** (Connecter...).
- 4. Une nouvelle fenêtre s'ouvre et vous permet de créer de nouvelles files d'attente d'impression et de les connecter au serveur AXIS 5470e/570/670e.

# <span id="page-36-0"></span>**Configuration pour OS/2**

## **Impression TCP/IP**

Le serveur AXIS 5470e/570/670e prend en charge l'impression LPR dans un environnement OS/2.

**Installation du serveur AXIS 5470e/570/670e -** Suivez les instructions ci-dessous pour installer le serveur AXIS 5470e/570/670e à l'aide de la **méthode de service lprportd** :

- 1. Ouvrez la fenêtre du **système OS/2**, sélectionnez **TCP/IP** et **TCP/IP Configuration** (Configuration TCP/IP).
- 2. Sélectionnez **Printing** (Impression), entrez un chiffre, par exemple 3, dans le champ **Maximum number of LPD ports** (Nombre maximum de ports LPD). Les champs Remote print server (Serveur d'impression distant) et Remote print server's printer (Imprimante du serveur d'impression distant) doivent rester vides.
- 3. Sélectionnez **Autostart** (Démarrage auto), puis **lprportd**, cliquez sur la case à cocher **Autostart** et sélectionnez **Detached** (Détaché).
- 4. Quittez la fenêtre et enregistrez.
- 5. Redémarrez le client OS/2.

**Création d'une file d'attente d'impression -** Suivez les instructions ci-dessous pour créer une file d'attente d'impression :

- 1. Ouvrez le groupe **Template** (Modèle). Créez une nouvelle imprimante à partir des modèles en faisant glisser l'icône **Printer** (Imprimante) sur le Bureau avec le bouton droit de la souris.
- 2. Sélectionnez un pilote d'imprimante et double-cliquez sur le **Port de sortie** appelé \PIPE\LPD0.
- 3. Saisissez le nom d'hôte ou l'adresse IP du serveur AXIS 5470e/570/670e dans le champ **LPD server** (Serveur LPD).
- 4. Saisissez l'un des noms d'imprimante logique du serveur AXIS 5470e/570/670e, par exemple pr1, dans le champ **LPD printer** (Imprimante LPD).

# **Impression NetBIOS/NetBEUI**

Le logiciel AXIS Print Utility pour OS/2 est l'outil conseillé pour une impression NetBIOS/NetBEUI dans les environnements OS/2. Installez le logiciel AXIS Print Utility pour OS/2, si ce n'est déjà fait. Le logiciel peut être téléchargé depuis le répertoire *software\prt\_srv\utility\axpu\1\_16* du AXIS Product CD ou depuis la page d'accueil du site Web d'AXIS à l'adresse **http://www.axis.com/**. Reportez-vous au Manuel d'utilisation du serveur AXIS 5470e/570/670e pour plus d'informations.

# <span id="page-37-0"></span>**Configuration pour Macintosh**

Une fois que vous avez connecté le serveur AXIS 5470e/570/670e à votre réseau, vous êtes prêt à le configurer pour imprimer dans des environnements Macintosh, via AppleTalk. Dans AppleTalk, il suffit d'ouvrir la fenêtre du **Chooser** (Sélecteur) et de sélectionner une imprimante pour effectuer la configuration de base.

La méthode utilisée pour choisir une imprimante varie selon la version de pilote d'imprimante LaserWriter que vous utilisez :

- Le pilote LaserWriter 7.0 suppose que vous utilisez un pilote Post-Script standard et que vous ne pouvez utiliser les fonctionnalités spécifiques à l'imprimante.
- Le pilote LaserWriter 8.0 utilise des fichiers PPD qui contiennent des descriptions de l'imprimante. Vous pouvez ainsi utiliser pleinement les fonctionnalités de celle-ci.

Suivez les instructions ci-après pour choisir une imprimante pour le pilote LaserWriter 8.0 (vous trouverez des informations sur le pilote LaserWriter 7.0 dans le Manuel d'utilisation du serveur AXIS 5470e/570/670e).

- 1. Sélectionnez **Chooser** (Sélecteur) dans le menu **Apple**.
- 2. Cliquez sur l'icône **LaserWriter**, ou le cas échéant sur l'icône **LaserWriter 8.0**.
- 3. Si votre réseau comporte plusieurs zones, cliquez sur le nom de la zone par défaut. Si votre réseau ne comporte aucune zone, ce champ n'apparaît pas.
- 4. Cliquez sur le nom de l'imprimante que vous souhaitez utiliser. Le nom de l'imprimante par défaut se présente sous la forme suivante : AXIS<nnnnnn>\_<port>, <nnnnnn> correspondant aux six derniers chiffres du numéro de série et <port> correspondant à LPT1, LPT2 ou COM1.

### **Remarque** :

Les ports LPT2 et COM1 ne sont pas disponibles pour le serveur AXIS 5470e.

- 5. Cliquez sur **Setup...** (Configuration…), puis sélectionnez **Auto Setup** (Configuration auto). Si l'imprimante, comme le serveur d'impression, accepte l'impression bidirectionnelle, l'installation sera effectuée automatiquement. Dans le cas contraire, vous serez invité à sélectionner un fichier PPD correspondant à votre imprimante. Cliquez sur **OK**.
- 6. Cliquez sur l'option **Fermer**. La configuration est maintenant terminée.

Répétez cette procédure pour chaque ordinateur Macintosh utilisant le serveur AXIS 5470e/570/670e.

Pour vérifier la communication avec le port choisi, il suffit d'imprimer un document depuis l'ordinateur Macintosh sur l'imprimante sélectionnée. L'installation de base peut être considérée comme terminée si le test d'impression est satisfaisant. Le serveur AXIS 5470e/570/670e peut maintenant être utilisé comme serveur d'impression.

### <span id="page-38-0"></span>**Définition de l'adresse IP**

Suivez les étapes de la procédure de définition de l'adresse IP pour activer l'accès au serveur AXIS 5470e/570/670e via n'importe quel navigateur Web standard :

- 1. Ouvrez le **Chooser** (Sélecteur) et sélectionnez un pilote d'imprimante réseau quelconque (LaserWriter).
- 2. Sélectionnez le **port d'imprimante Axis** dont le nom finit par "\_CFG" et fermez le Sélecteur.
- 3. Ouvrez un éditeur de texte, SimpleText par exemple, et écrivez un fichier texte contenant les données suivantes :

### INT\_ADDR: <adresse IP>

Exemple : INT\_ADDR: 171.16.2.143

- 4. Imprimez le fichier texte ci-dessus. La configuration sera enregistrée dans le serveur d'impression.
- 5. Ouvrez le **Sélecteur** et sélectionnez le port d'imprimante que vous souhaitez utiliser pour l'impression des documents. Lorsque vous avez terminé, fermez le Sélecteur.

#### Remarque :

Le port CFG disparaît 60 minutes après la mise sous tension du serveur AXIS 5470e/570/670e. Si vous souhaitez qu'il réapparaisse, vous devez redémarrer le serveur AXIS 5470e/570/670e.

### **Modification des paramètres du serveur AXIS 5470e/570/670e dans AppleTalk**.

Dans AppleTalk, vous pouvez modifier certains paramètres du serveur AXIS 5470e/570/670e. Vous pouvez :

- activer et désactiver les transferts de données binaires pour l'impression ;
- sélectionner le type de protocole de transfert binaire à utiliser ;
- indiquer le type d'imprimante AppleTalk ;
- définir l'adresse IP.

Si vous attribuez une adresse IP à votre serveur AXIS 5470e/570/670e, vous aurez accès à tous les paramètres du serveur d'impression via un navigateur Web standard ou via FTP.

L'exemple suivant décrit comment définir les paramètres du serveur AXIS 5470e/570/670e dans AppleTalk.

#### **Important:**

N'utilisez PAS les valeurs des paramètres utilisées dans cet exemple pour configurer votre serveur AXIS 5470e/570/670e. Vous devez utiliser les valeurs correspondant aux paramètres de vos imprimantes et de votre réseau.

- 1. Ouvrez le **Sélecteur**.
- 2. Sélectionnez un pilote quelconque d'imprimante réseau (LaserWriter).
- 3. Sélectionnez le port d'imprimante dont le nom se termine par "\_CFG".
- 4. Fermez le Sélecteur.
- 5. Ouvrez un éditeur de texte, par exemple SimpleText. Créez un fichier texte dans lequel vous écrirez les paramètres à définir. Les paramètres que vous ne souhaitez pas définir ne doivent pas figurer dans le fichier. Reportez-vous à la *Liste des paramètres* dans le Manuel d'utilisation du serveur AXIS 5470e/570/670e pour connaître les valeurs acceptées pour chaque paramètre.
- 6. Imprimez le fichier texte. La configuration sera enregistrée dans le serveur d'impression.
- 7. Ouvrez le **Sélecteur** et sélectionnez le port d'imprimante que vous souhaitez utiliser pour l'impression des documents.
- 8. Fermez le Sélecteur.

# <span id="page-40-0"></span>**Configuration pour UNIX**

#### **Avant de commencer :**

Pour établir la communication avec le réseau TCP/IP, vous devez attribuer une adresse IP à votre serveur AXIS 5470e/570/670e. Reportez-vous à la section *[Attribution d'une adresse IP,](#page-8-0)* page 9.

Une fois les procédures essentielles de configuration du réseau TCP/IP effectuées, vous êtes prêt à imprimer en mode interactif via les protocoles FTP ou Reverse Telnet. Toutefois, si vous souhaitez intégrer le serveur AXIS 5470e/570/670e dans le spouleur du système hôte, vous pouvez utiliser le script d'installation automatique Axis *axinstall*. Ce logiciel utilitaire réside sur le serveur AXIS 5470e/570/670e et peut être téléchargé sur l'hôte par FTP. Il peut également être téléchargé depuis le dossier*software\prt\_srv\utility\axinstall\latest* du AXIS Product CD ou depuis la page d'accueil du site Web d'AXIS à l'adresse **http://www.axis.com/**.

Suivez les instructions ci-dessous pour télécharger *axinstall* sur votre hôte par FTP :

- 1. Connectez-vous au serveur AXIS 5470e/570/670e en entrant : ftp <nom d'hôte> ou ftp <adresse IP> dans la fenêtre du Shell UNIX.
- 2. Entrez root comme ID utilisateur et pass comme mot de passe.
- 3. Téléchargez l'utilitaire *axinstall* en entrant : get axinstall

Suivez les instructions ci-dessous pour installer le serveur AXIS 5470e/570/670e à l'aide du script *axinstall* :

- 1. Entrez la commande : sh axinstall dans la fenêtre du shell UNIX.
- 2. Suivez les instructions qui s'affichent lors du démarrage du script.

Une fois le serveur AXIS 5470e/570/670e installé, il apparaîtra comme étant directement connecté au spouleur d'imprimante de l'hôte.

# **Impression IPP**

Avec le protocole IPP (Internet Printing Protocol, Protocole d'impression Internet), tout utilisateur disposant d'une connexion Internet peut envoyer un document sur n'importe quelle imprimante connectée à Internet. Ce protocole est indépendant de la plate-forme et peut être utilisé pour imprimer sur n'importe quel réseau local ou étendu prenant en charge le protocole TCP/IP. Reportez-vous au Manuel d'utilisation du serveur AXIS 5470e/570/670e pour plus d'informations sur l'impression avec le protocole IPP.

Pour effectuer une impression sur une imprimante distante avec IPP, vous devez disposer des éléments suivants :

- Un *client IPP* installé sur votre ordinateur ainsi que les pilotes d'imprimante appropriés. Le client IPP est un outil qui ajoute les imprimantes cibles à votre liste d'imprimantes. Windows 2000 est livré avec un client IPP intégré. Reportez-vous au Manuel d'utilisation du serveur AXIS 5470e/570/670e pour plus d'informations sur l'obtention de clients IPP pour les autres systèmes d'exploitation.
- L'imprimante sur laquelle vous souhaitez envoyer la tâche d'impression doit être connectée à un *serveur équipé de la fonctionnalité IPP* ; le serveur AXIS 5470e/570/670e remplit cette fonction, puisqu'il peut recevoir des tâches d'impression à distance. La fonctionnalité IPP du serveur d'impression AXIS 5470e/570/670e est automatiquement activée à l'installation.

### **Remarque :**

Il est possible d'obtenir un microprogramme AXIS 5470e/570/670e gratuit incluant la fonctionnalité IPP sur le site Web d'Axis, à l'adresse http://www.axis.com.

# **Impression avec IPP sous Windows 2000**

1. Sélectionnez l'imprimante IPP à laquelle vous souhaitez envoyer le document. Sélectionnez l'imprimante cible dans le champ **Select Printer** (Sélectionner imprimante) (sous **File | Print** (Fichier) | (Imprimer)).

Si l'imprimante cible ne figure pas dans la liste **Select Printer**, vous devez l'ajouter. La procédure d'ajout d'une imprimante IPP dans la liste est décrite dans la section *[Ajout d'une imprimante](#page-42-0)  [IPP sous Windows 2000](#page-42-0)*, page 43.

- 2. Lorsque vous appuyez sur **Print** (Imprimer), la tâche d'impression est envoyée via Internet au serveur d'impression AXIS 5470e/570/670e, qui la transmet à l'imprimante cible.
- 3. Il suffit alors au destinataire de l'impression d'aller chercher l'impression sur l'imprimante cible.

### <span id="page-42-0"></span>**Ajout d'une imprimante IPP sous Windows 2000**

*Avant d'effectuer une impression sur une imprimante IPP, vous devez connaître :*

- **l'adresse http:// du serveur d'impression**. L'adresse http:// contient l'**adresse IP** ou le **nom d'hôte** du serveur d'impression, le **numéro de port (631)** et le **nom du port d'imprimante**.
- **la marque et le modèle de l'imprimante cible** afin d'installer le pilote d'imprimante correspondant.
- le **port d'imprimante** du serveur d'impression auquel l'imprimante est connectée.

#### **Exemple** :

L'adresse IP du serveur d'impression est **171.16.5.218**, le numéro de port est toujours **631**, l'imprimante est connectée au port **LPT1** de serveur d'imprimante Axis et l'imprimante est une HP DeskJet 1120C.

Autrement dit, l'adresse http:// du serveur d'impression est : **http://171.16.5.218:631/LPT1**

- 1. Ouvrez le document à imprimer et sélectionnez **File | Print** (Fichier | Imprimer).
- 2. Dans le champ **Select Printer** (Sélectionner imprimante), cliquez sur l'icône **Add Printer** (Ajouter imprimante). L'**Assistant d'ajout d'imprimante** démarre.
- 3. Lorsqu'il vous demande si vous souhaitez installer une imprimante locale ou une imprimante réseau, choisissez **Network Printer** (Imprimante réseau) et cliquez sur **Next** (Suivant).
- 4. Saisissez l'adresse http: de l'imprimante dans le champ **URL**, par exemple http://171.16.5.218:631/LPT1, puis cliquez sur **Next** (Suivant).:

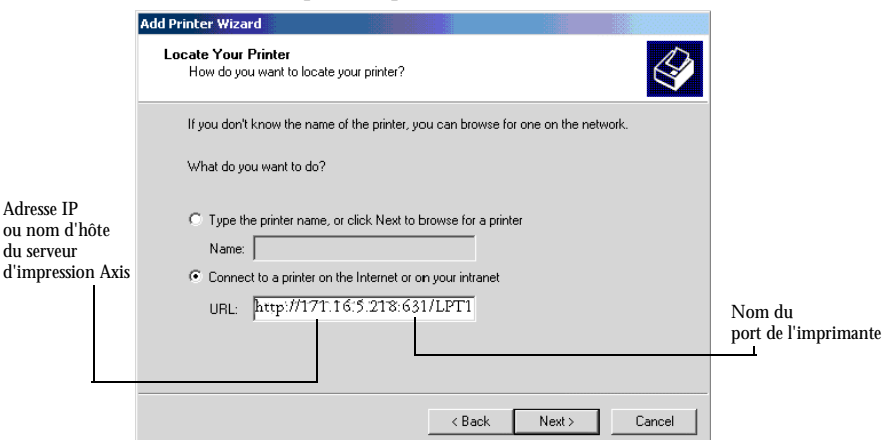

5. Si le pilote adéquat pour l'imprimante cible n'est pas installé sur votre ordinateur, l'Assistant vous invite à l'installer. Cliquez sur **OK**.

- 6. L'Assistant d'installation vous invite à sélectionner un pilote d'imprimante pour l'imprimante cible. Sélectionnez le pilote d'imprimante dans la liste et cliquez sur **OK**.
- 7. L'Assistant vous demande si vous souhaitez définir l'imprimante comme imprimante cible par défaut. Choisissez une option et cliquez sur **Next** (Suivant) pour terminer l'installation avec l'Assistant.
- 8. La nouvelle imprimante figure maintenant dans la fenêtre **Select Printer** (Sélectionner imprimante) :

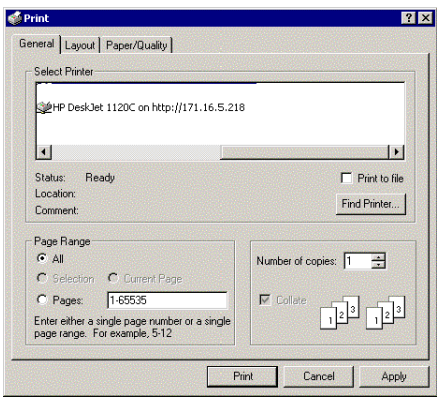

9. Vous êtes prêt à imprimer via le protocole IPP : sélectionnez la nouvelle imprimante cible dans la liste d'imprimante et cliquez sur **Print** (Imprimer).

Consultez la section IPP du Manuel d'utilisation du serveur AXIS 5470e/570/670e pour obtenir davantage d'informations sur le protocole IPP et des instructions sur l'installation d'imprimantes IPP sur les autres systèmes d'exploitation.

# <span id="page-44-0"></span>**Gestion et configuration**

## **Présentation de la configuration**

Le tableau suivant présente les outils de configuration et de gestion disponibles pour le serveur AXIS 5470e/570/670e.

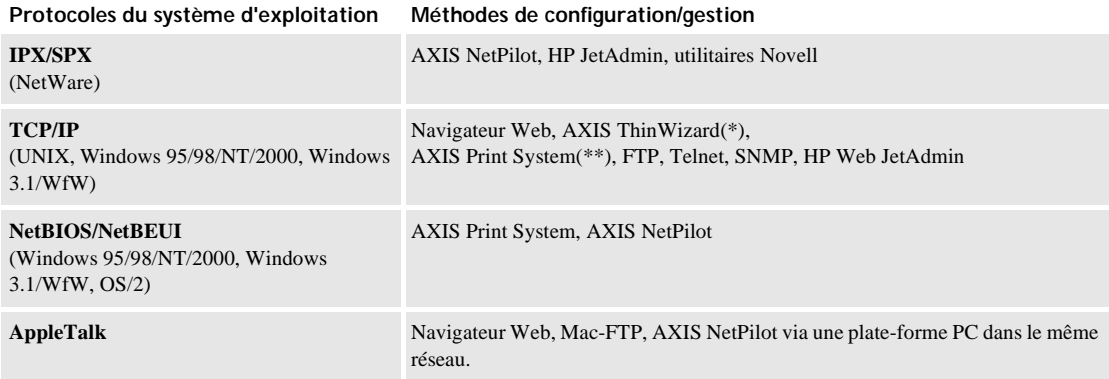

- Le serveur AXIS ThinWizard ne peut pas être exécuté sous les environnements Windows 3.1 ou Windows pour Workgroups.
- \*\* Il est conseillé d'utiliser AXIS Print System comme outil de gestion pour les environnements de bureau peu étendus.

**Remarque :**

Reportez-vous au manuel d'utilisation du serveur AXIS 5470e/570/670e pour obtenir une description plus complète des outils de configuration et de gestion pris en charge.

## **Utilisation d'un navigateur Web standard**

Lorsque vous avez attribué une adresse IP à votre serveur AXIS 5470e/570/670e, vous pouvez gérer et configurer votre serveur d'impression depuis n'importe quel navigateur Web standard.

Suivez les instructions ci-dessous pour accéder aux pages de gestion Web internes du serveur AXIS 5470e/570/670e :

1. Il suffit d'entrer l'adresse IP ou le nom d'hôte du serveur AXIS 5470e/570/670e comme URL dans votre navigateur, de la façon suivante : **Exemples :**

```
http://192.36.253.96
http://deptventes
```
2. Appuyez sur la touche **Entrée** de votre clavier.

La page d'accueil du serveur AXIS 5470e/570/670e apparaît alors dans votre navigateur, avec des liens vers les services de configuration, de gestion, d'état, de gestion du compte et d'aide du serveur AXIS 5470e/570/670e.

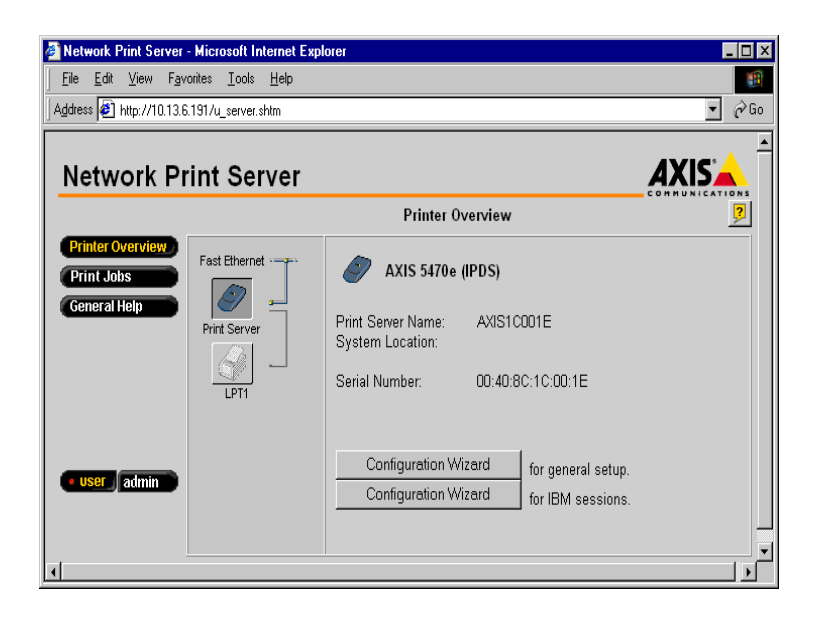

# **Utilisation de AXIS ThinWizard**

L'outil de gestion AXIS ThinWizard permet de gérer et de mettre à jour des produits ThinServer multiples. Il permet de trouver, contrôler et mettre à jour à distance vos serveurs d'impression Axis dans n'importe quel réseau TCP/IP à l'aide d'un navigateur Web standard.

Les pages d'accueil internes des produits Axis ThinServer sont directement liées à AXIS ThinWizard, ce qui vous permet d'accéder directement aux services décrits dans la section *[Utilisation d'un navigateur Web standard](#page-44-0)* ci-dessus.

Installez AXIS ThinWizard sur un serveur désigné de votre réseau. Le logiciel figure dans le AXIS Product CD. Il peut également être téléchargé depuis la page d'accueil d'AXIS sur le Web à l'adresse **http://www.axis.com/**.

Suivez les instructions d'utilisation de AXIS ThinWizard ci-après :

- 1. Lancez un navigateur Web depuis un client de votre réseau.
- 2. Entrez l'adresse IP ou le nom d'hôte du serveur sur lequel vous avez installé AXIS ThinWizard.
- 3. Saisissez l'ID utilisateur et le mot de passe et cliquez sur le bouton **Log in** (Connexion).

<span id="page-46-0"></span>4. L'interface AXIS ThinWizard apparaît. Sélectionnez un groupe réseau dans la liste. Si la liste est vide, vous devez d'abord créer un groupe. Dans ce cas, il vous suffit de cliquer sur le bouton Network Groups (Groupes réseau) et de suivre les instructions.

Pour plus d'informations, consultez l'aide en ligne de AXIS ThinWizard.

# **Utilisation de AXIS Print System**

AXIS Print System est l'outil de gestion recommandé pour l'impression en réseau sous Windows 95/98/NT et 2000, dans les environnements de bureau peu étendus.

Le logiciel peut être téléchargé depuis le AXIS Product CD ou depuis la page d'accueil d'AXIS sur le Web à l'adresse **http://www.axis.com/**. Reportez-vous au Manuel d'utilisation du serveur AXIS 5470e/570/670e pour plus d'informations.

## **Utilisation de AXIS NetPilot**

Le logiciel de configuration AXIS NetPilot est un autre outil pratique pour la configuration et le contrôle du serveur AXIS 5470e/570/670e. Il peut être installé sur les plates-formes Windows sur lesquels sont exécutés des clients NetBIOS/NetBEUI ou NetWare avec IPX.

Le logiciel AXIS NetPilot peut être téléchargé depuis le AXIS Product CD ou depuis la page d'accueil d'AXIS sur le Web à l'adresse **http://www.axis.com/**.

# **Utilisation du bouton Test**

Les opérations suivantes peuvent être effectuées en appuyant sur le bouton Test selon différentes séquences. Reportez-vous à la section *[Présentation du produit](#page-3-0)*, page 4 pour connaître l'emplacement du bouton Test.

### **Impression d'une page de test** :

• Appuyez une fois sur le bouton Test pour imprimer une page de test.

### **Impression de la liste des paramètres** :

• Appuyez deux fois sur le bouton Test pour imprimer la liste des paramètres.

### **Réinitialisation des paramètres du serveur AXIS 5470e/570/670e aux valeurs par défaut définies en usine** :

- 1. Retirez le boîtier d'alimentation externe pour éteindre le serveur AXIS 5470e/570/670e.
- 2. Appuyez sur le bouton Test et maintenez-le enfoncé pendant que vous reconnectez le boîtier d'alimentation externe. Maintenez le bouton Test enfoncé jusqu'à ce que le voyant réseau commence à clignoter toutes les secondes. Cela prend environ 5 secondes.
- 3. Relâchez le bouton Test et attendez que le voyant réseau ait clignoté au moins cinq fois.
- 4. Appuyez sur le bouton Test et maintenez-le enfoncé jusqu'à ce que le voyant réseau reste allumé en continu.
- 5. Déconnectez et reconnectez le boîtier d'alimentation externe pour redémarrer le serveur AXIS 5470e/570/670e.

#### **Remarques :**

Tous les paramètres, à l'exception de l'adresse réseau (NODE\_ADDR.), de l'adresse IP (IP\_ADDR.) et de l'état (activé ou désactivé) du paramètre DHCP (DHCP\_ENABLE.) sont réinitialisés.

Reportez-vous au Manuel d'utilisation pour plus d'informations sur le bouton Test.

### <span id="page-48-0"></span>**Liste de contrôle des paramètres AS/400**

Le tableau suivant récapitule les paramètres AS/400 et les mots-clés correspondants pour les configurations des protocoles SNA 5494, TN5250E et PPR/PPD. Dans la colonne "**Serveur d'impression**", vous pouvez saisir les valeurs de configurations qui s'appliquent à votre serveur d'impression pour vous y reporter ultérieurement. Elles vous seront utiles pendant le processus de configuration. La colonne **Champ d'informations** contient le nom des champs d'informations des pages Web dans lesquelles vous pouvez saisir ces valeurs.

Entrez les valeurs pertinentes pour votre environnement réseau dans le tableau ci-dessous :

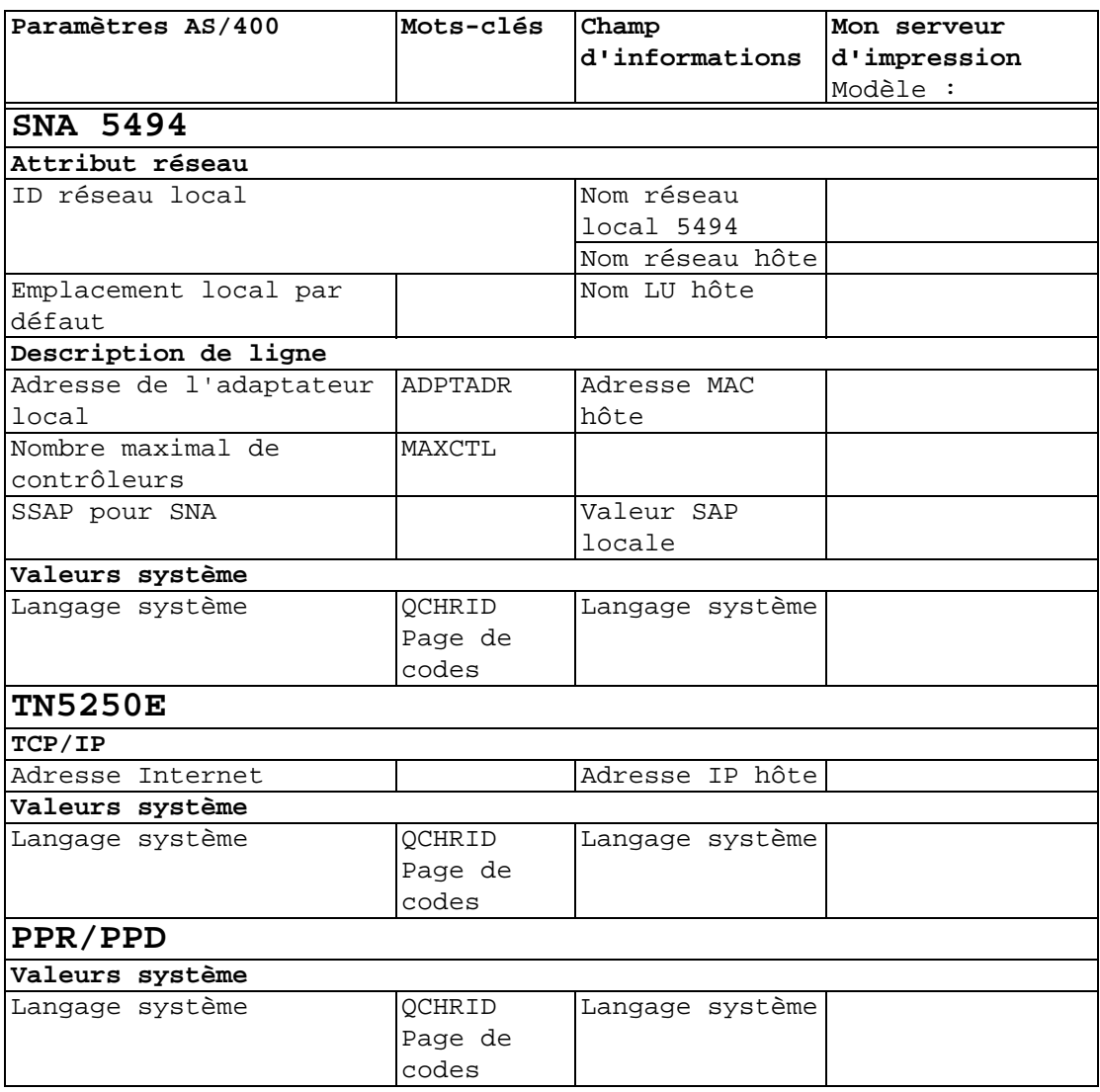